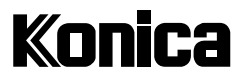

## **Digitalkamera**

# **Digital Revio**  $KD-200Z$

## **Benutzeranleitung**

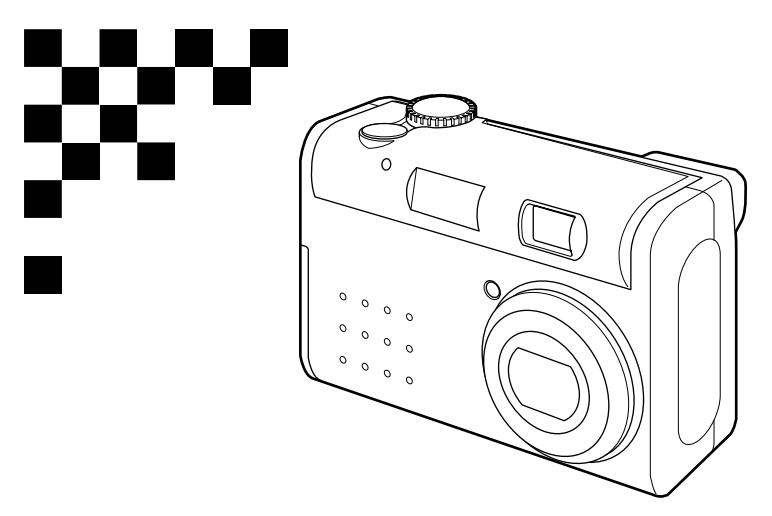

Vielen Dank für Ihren Kauf. Um korrekten Gebrauch dieses Produktes zu gewährleisten, lesen Sie bitte diese Bedienungsanleitung und die Garantiekarte aufmerksam durch, und bewahren Sie sie für späteres Nachschlagen griffbereit auf.

Bevor Sie die Garantiekarte akzeptieren, achten Sie bitte darauf, dass das Kaufdatum und der Name des Händlers eingetragen worden sind.

#### Hinweise zu Warenzeichen

- Windows 98, Windows 98SE, Windows 2000 Professional und Windows ME sind Warenzeichen oder eingetragene Warenzeichen der Microsoft Corporation in den USA und in anderen Ländern.
- Apple, Macintosh, Mac OS, QuickTime und Power PC sind Warenzeichen oder eingetragene Warenzeichen von Apple Computer in den USA und in anderen Ländern.
- Das SD-Zeichen ist ein Warenzeichen.
- Die übrigen Firmen- und Produktnamen sind Warenzeichen oder eingetragene Warenzeichen der jeweiligen Inhaber.

#### Hinweise zu freiwilliger Einschränkung von Funkstörungen

Dieses Gerät ist ein Informationstechnologiegerät der Klasse B gemäß den Normen des VCCI (Voluntary Control Council for Interference). Der Betrieb dieses Gerätes in der Nähe von Radio- und Fernsehempfängern kann Empfangsstörungen verursachen. Bitte benutzen Sie dieses Produkt vorschriftsmäßig nach den Angaben in dieser Bedienungsanleitung.

Maschinelärminformationsverordnung 3. GSGV, 18.01.1991: Der höchste Schalldruckpegel beträgt 70 dB(A) oder weniger gemäß ISO 7779.

Hinweis: Diese Benutzeranleitung verwendet Abbildungen zur Erläuterung der Tastenfunktionen. Bitte beachten Sie jedoch, dass die Tastenanordnung geringfügig vom tatsächlichen Produkt abweichen kann.

# Inhalt

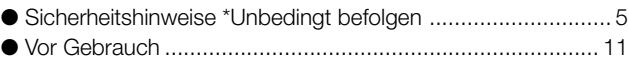

## Kapitel 1

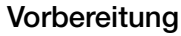

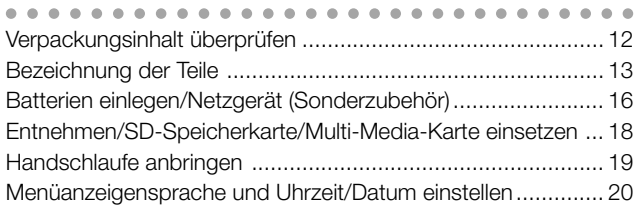

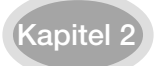

#### Kapitel 2 [Grundlegende Aufnahmefunktionen](#page-21-0)  $(\bigcirc$ /REC)

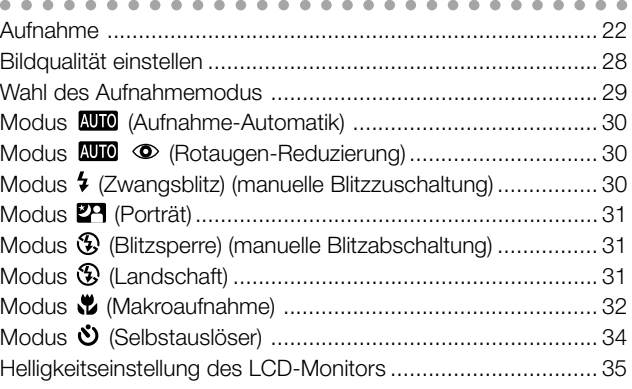

#### Kapitel 3 [Fortgeschrittene Aufnahmefunktionen](#page-35-0)  $(M M \triangle / M \text{-}REC)$

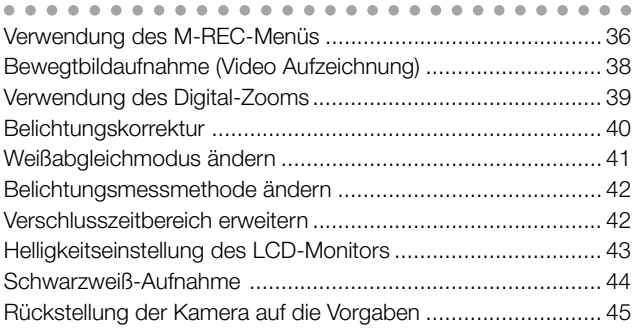

#### Kapitel 4 [Grundlegende Wiedergabefunktionen](#page-45-0)  $(E)/PLAY$

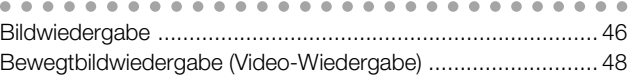

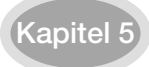

#### Kapitel 5 [Fortgeschrittene Wiedergabefunktionen/](#page-48-0) Löschen (E/PLAY)

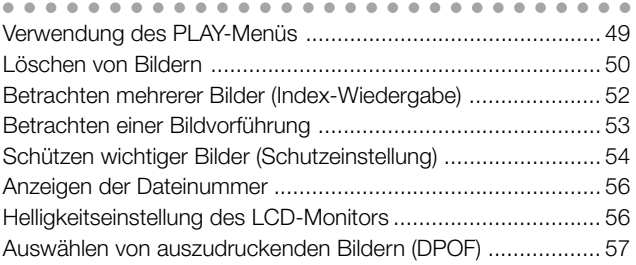

## Kapitel 6 [Fortgeschrittene Bedienung](#page-61-0)  $(S/T/SET UP)$

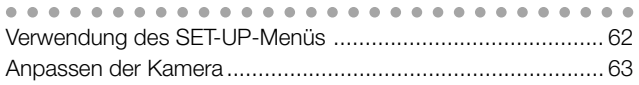

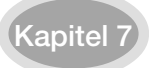

#### Kapitel 7 [Installieren der Software und Übertragen](#page-66-0) von Bilddaten zu einem PC

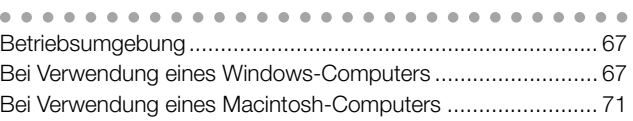

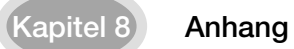

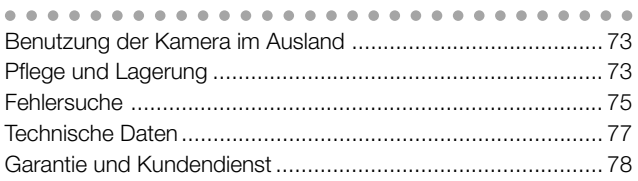

<span id="page-4-0"></span>Bei der Entwicklung dieses Produktes stand die Sicherheit im Vordergrund; bitte lesen Sie jedoch unbedingt die Hinweise bei den folgenden Symbolen, Warn- und Vorsichtszeichen durch, um den korrekten Gebrauch dieses Produktes zu gewährleisten.

Die bei den folgenden Warn- und Vorsichtszeichen stehenden Hinweise haben den Zweck, Verletzungen des Benutzers und anderer Personen sowie Sachschäden zu verhüten.

## **Definitionen der Hinweiszeichen**

Die folgenden Zeichen kennzeichnen den Grad der Gefahr oder Beschädigung, die auftreten kann, wenn die Hinweise missachtet oder missbraucht werden.

## **Warnung**

Dieses Zeichen weist darauf hin, dass Missbrauch schwere Verletzungen oder sogar Tod zur Folge haben kann.

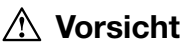

Dieses Zeichen weist darauf hin, dass Missbrauch Verletzungen oder Sachbeschädigung zur Folge haben kann.

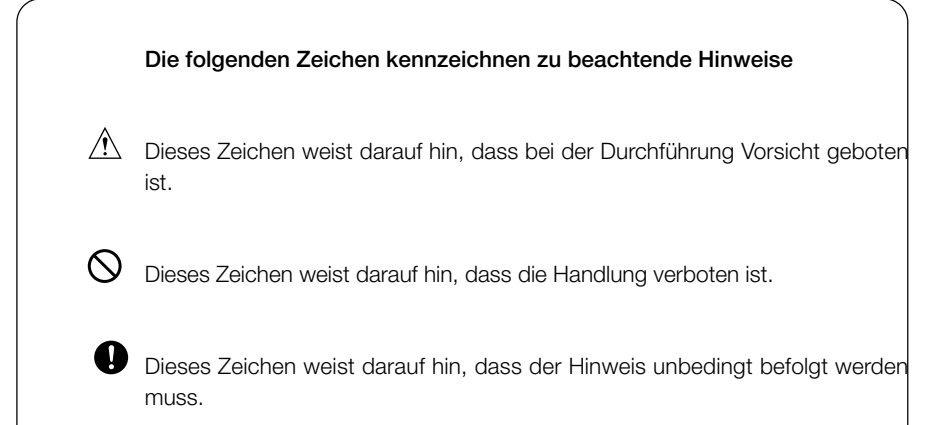

## **Warnung**

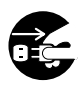

Brechen Sie in den folgenden Fällen sofort die Benutzung des Produktes ab. Nehmen Sie die Batterien aus der Kamera heraus, und trennen Sie das Netzgerät ab. Ziehen Sie bei Verwendung des Netzgerätes den Netzstecker von der Netzsteckdose ab.

Fragen Sie Ihren Händler um Rat.

Fortgesetzter Gebrauch des Produktes kann zu einem Brand oder elektrischen Schlag führen.

- Wenn Sie etwas Ungewöhnliches, wie Rauch oder einen anormalen Geruch, feststellen, oder wenn die Kamera sehr heiß wird.
- Wenn Flüssigkeit in die Kamera gelangt.
- Wenn Fremdkörper in die Kamera gelangen.

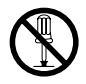

Unterlassen Sie eigenmächtiges Zerlegen, Modifizieren oder Reparieren der Kamera.

Es könnte sonst zu einem Brand und/oder elektrischen Schlag kommen. Wenden Sie sich bezüglich einer Reparatur oder einer Überprüfung der Innenteile an Ihren Händler.

Lassen Sie die Kamera nicht nass werden.

Es kann zu einem Brand, elektrischen Schlag und/oder einer Funktionsstörung der Kamera kommen, falls Wasser oder andere Flüssigkeiten in die Kamera gelangen.

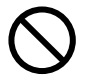

Lassen Sie die Kamera nicht fallen, und führen Sie keine Metallgegenstände oder brennbare Objekte in die Kamera ein.

Es kann zu einem Brand, elektrischen Schlag und/oder einer Funktionsstörung der Kamera kommen, falls Metallgegenstände usw. in die Kamera gelangen.

Benutzen Sie die Kamera nicht beim Fahren. Es könnte sonst zu einem Verkehrsunfall kommen.

Wenn Sie die Kamera beim Gehen benutzen, beachten Sie den Straßenzustand, die Umgebung usw.

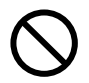

Benutzen Sie die Kamera nicht auf instabilem Boden. Besonders bei Abstürzen von hohen Orten besteht schwere Verletzungs- oder sogar Lebensgefahr.

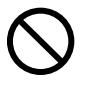

Richten Sie den Sucher nicht direkt auf die Sonne. Es besteht sonst die Gefahr des Verlustes oder der Beeinträchtigung der Sehkraft.

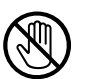

Berühren Sie keine Metallteile der Kamera während eines Gewitters. Es besteht Lebensgefahr, falls die Kamera von einem Blitz getroffen wird.

## **Warnung**

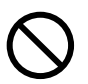

Verwenden Sie keine anderen Netzgeräte als die vorgeschriebenen. Es kann zu einem Brand kommen, falls ein anderes Netzgerät als das vorgeschriebene verwendet wird.

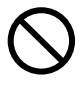

Unterlassen Sie Zerlegen, Kurzschließen, Beschichten (Löten usw.), Erwärmen, Punktieren (mit einem Nagel usw.) oder Wegwerfen der Batterie ins Feuer. Achten Sie außerdem darauf, dass keine Metallgegenstände (Drähte, Halsketten usw.) mit den Batterien in Berührung kommen. Es könnte sonst zu Auslaufen, Erwärmung, Brand und Beschädigung kommen.

## **Vorsicht**

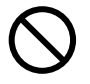

#### Richten Sie das Objektiv nicht direkt auf die Sonne oder eine starke Lichtquelle.

Es könnte sonst zu einer Funktionsstörung der Innenteile durch die gebündelten Lichtstrahlen kommen. Der Gebrauch der Kamera unter solchen Bedingungen kann Kurzschlüsse und Isolierungsmängel verursachen und zu Überhitzen und/ oder einem Brand führen.

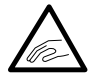

#### Achten Sie darauf, dass Sie sich nicht die Finger am Batterie-/ Kartenfachdeckel klemmen.

Anderenfalls (Andernfalls) könnte es zu Verletzungen kommen.

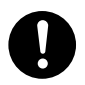

#### Wenn Sie die Kamera in einem Flugzeug benutzen, befolgen Sie die Anweisungen der Fluggesellschaft.

Die von der Kamera abgegebenen elektromagnetischen Wellen können die Instrumente im Cockpit des Flugzeugs beeinflussen.

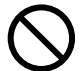

#### Lassen Sie die Kamera nicht an folgenden Orten liegen:

- Orte, die direktem Sonnenlicht ausgesetzt sind, oder in einem Auto usw., wo die Temperatur stark ansteigen kann.
- Es könnte sonst zu einem Brand und/oder Beschädigung der Kamera kommen. ● In Reichweite von Kindern.

Die Handschlaufe kann bei Umhängen um den Hals eines Kindes Ersticken verursachen, oder Teile, wie die Batterien, die SD-Speicherkarte usw. können verschluckt werden.

- Instabile Unterlagen, wie ein wackliger Tisch oder eine schräge Fläche. Falls die Kamera auf den Kopf oder andere Körperteile einer Person fällt, kann es nicht nur zu Verletzungen, sondern auch zu Funktionsstörungen der Kamera kommen.
- Orte, die Farbruß, Dampf, hoher Feuchtigkeit, Staub oder Vibrationen ausgesetzt sind.

**7** Falls Staub oder Flüssigkeit in die Kamera eindringt, oder die Innenteile durch starke Vibrationen beschädigt werden, kann es zu Überhitzung, Feuer oder einem elektrischen Schlag kommen.

## **Vorsicht**

Setzen Sie die Kamera keiner Gewaltanwendung aus. Die Kamera könnte sonst beschädigt werden und Verletzungen verursachen.

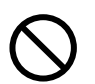

Lösen Sie den Blitz nicht in Augennähe aus. Es könnte sonst zu Augenverletzungen kommen.

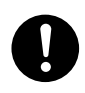

Legen Sie die Batterien korrekt ein. Bei falscher Ausrichtung der Polaritäten können sich die Batterien erwärmen, auslaufen oder beschädigt werden und möglicherweise Hautreizungen und/oder Verletzungen verursachen.

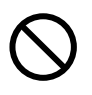

Verwenden Sie keine mit Öl oder Schweiß verschmierten Batterien. Wischen Sie die verschmutzten Pole vor Gebrauch mit einem trockenen Tuch ab.

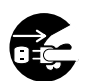

Trennen Sie das Netzgerät vor der Pflege der Kamera aus Sicherheitsgründen ab.

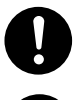

Nehmen Sie die Batterien heraus, wenn Sie die Kamera längere Zeit nicht benutzen.

Falls die Kamera von einem Kind benutzt werden soll, muss das Kind von einem Elternteil oder dem Vormund im korrekten Gebrauch der Kamera unterwiesen werden.

Anderenfalls könnte es zu Verletzungen kommen.

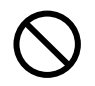

Drehen Sie die Kamera nicht, um sie an einem Stativ zu befestigen.

#### Falls die Batterien auslaufen

- Falls Batterieflüssigkeit ausläuft und mit Händen oder Kleidung in Berührung kommt, waschen Sie die betroffenen Stellen sofort mit Wasser ab.
- Falls Batterieflüssigkeit in die Augen gelangt, kann es zum Verlust des Sehvermögens kommen. Vermeiden Sie in solchen Fällen das Reiben der Augen. Spülen Sie die Augen sofort mit Wasser aus, und begeben Sie sich in ärztliche Behandlung.

## **Hinweise zum LCD-Monitor**

- Aufgrund der Eigenschaften von Flüssigkristallen kann die Helligkeit des LCD-Monitors bei Temperaturschwankungen usw. ungleichmäßig erscheinen.
- Der LCD-Monitor wurde unter Anwendung von Präzisions-Techniken entwickelt und besitzt eine überragende Schärfe und Bildqualität. Wegen der Besonderheit von Flüssigkristallen können jedoch dunkle oder ständig leuchtende Pixel auf dem Monitor vorhanden sein, was jedoch keine Störung der Kamera darstellt.
- Sollte der LCD-Monitor aus irgendeinem Grund beschädigt werden, lassen Sie Vorsicht walten, um Verletzungen durch Glassplitter usw. zu vermeiden. Achten Sie außerdem darauf, dass die Kristallflüssigkeit nicht mit der Haut in Berührung kommt oder in Augen oder Mund gelangt.

## **Hinweise zur SD-Speicherkarte/Multi-Media-Karte**

Außer der mit der Kamera gelieferten SD-Speicherkarte können auch Multi-Media-Karten verwendet werden.

## **Vorsicht**

SD-Speicherkarten und Multi-Media-Karten werden unter Verwendung von Präzisions-Elektronikkomponenten hergestellt. Unterlassen Sie folgendes, um eine Funktionsstörung oder Beschädigung zu vermeiden.

- Vermeiden Sie eine Berührung der Kontakte mit den Händen oder mit Metallgegenständen. Es kann sonst zu einer Beschädigung der Teile durch statische Elektrizität kommen. Bevor Sie eine SD-Speicherkarte oder Multi-Media-Karte anfassen, sollten Sie die in Ihrem Körper angesammelte statische Elektrizität durch Berühren eines geerdeten Metallgegenstands usw. ableiten.
- Unterlassen Sie Biegen, Fallenlassen oder übermäßige Druckausübung.
- Vermeiden Sie Hitze, Flüssigkeiten und direktes Sonnenlicht bei Gebrauch und Lagerung.
- Unterlassen Sie das Öffnen des Batterie-/Kartenfachdeckels oder das Entnehmen der SD-Speicherkarte/Multi-Media-Karte während des Datenlese- oder -schreibvorgangs.
- Unterlassen Sie Zerlegen oder Modifizieren.

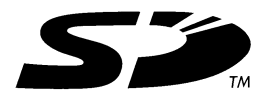

## **Wichtig**

- Bei Verwendung einer Multi-Media-Karte kann die Ansprechzeit während der Aufnahme und Wiedergabe im Vergleich zur SD-Speicherkarte länger sein. Dies ist jedoch auf die Spezifikation der Multi-Media-Karte zurückzuführen und stellt keine Störung dar.
- Die SD-Speicherkarte besitzt einen Schreibschutzschalter. Wird dieser Schalter nach unten geschoben, können keine Daten auf die Karte geschrieben werden, so dass die auf der Karte gespeicherten Bilder usw. geschützt werden. Bitte beachten Sie, dass keine Bilder aufgenommen oder gelöscht werden können, wenn der Schreibschutz aktiviert ist.

Wenn Sie eine solche Operation durchführen, werden Sie durch eine leuchtende Sucher-LED und einen Signalton darauf aufmerksam gemacht. (Siehe Seite 22)

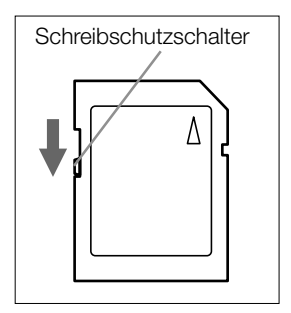

- Bei Verwendung einer Karte mit großer Kapazität können Überprüfungs- und Löschvorgänge längere Zeit beanspruchen.
- Machen Sie stets Sicherungskopien von wichtigen Daten.
- Wenn Sie eine SD-Speicherkarte/Multi-Media-Karte in einem PC verwenden, unterlassen Sie eine Änderung der Attribute (nur-lesen usw.) der Dateien (Bilddaten) auf der Karte. Anderenfalls können Kameraoperationen, wie z.B. Löschen von Bildern, nicht korrekt durchgeführt werden.
- Unterlassen Sie das Ändern der Datei- oder Verzeichnisnamen der auf einer SD-Speicherkarte/Multi-Media-Karte gespeicherten Bilddaten mit einem PC, oder das Speichern von anderen Dateien außer den mit dieser Kamera aufgenommenen Bildern. Bilder, die verändert oder neu hinzugefügt wurden, werden einerseits nicht von der Kamera wiedergegeben und können andererseits auch Funktionsstörungen der Kamera verursachen.
- Formatieren Sie SD-Speicherkarten/Multi-Media-Karten immer mit dieser Kamera. Eine mit einem PC formatierte Karte funktioniert eventuell nicht einwandfrei.
- Daten können manchmal durch Störungen oder Beschädigung verloren gehen. Konica übernimmt jedoch keinerlei Verantwortung im Falle eines solchen Datenverlustes.

## <span id="page-10-0"></span>Vor Gebrauch

#### ● Probeaufnahmen machen

Machen Sie vor dem Aufnehmen wichtiger Ereignisse, wie z.B. Hochzeiten usw., immer Probeaufnahmen, um sicherzugehen, dass die Kamera einwandfrei funktioniert.

#### ● Keine Garantie für Aufnahmeinhalt

Konica leistet keine Entschädigung für misslungene Aufnahmen aufgrund von Problemen mit der Kamera oder der SD-Speicherkarte/Multi-Media-Karte.

#### ● Urheberrechte beachten

Die von Ihnen aufgenommenen Bilder sind nur für persönlichen Gebrauch. Die kommerzielle Nutzung von urheberrechtlich geschützten Bildern ohne Genehmigung des Urheberrechtinhabers ist durch das Urheberrechtsgesetz verboten. Außerdem kann es Fälle geben, in denen Fotografieren verboten ist, selbst wenn es nur zum persönlichen Veranügen ist.

## **Stromversorgung der Kamera**

#### 1. Batterien (in Fotogeschäften usw. erhältlich)

- Lithiumbatterie CR-V3 (1 Stück/mitgeliefert)
- Wiederaufladbarer AA-Nickel-Hydrid-Akku (2 Stück/getrennt erhältlich)
- AA-Alkalibatterie (2 Stück/getrennt erhältlich)
- Hinweise: Mischen Sie keine AA-Lithiumbatterien mit Manganbatterien. Nur die vorgesehenen Batterien dürfen verwendet werden.
	- Wenn Sie wiederaufladbare Akkus verwenden, lesen Sie die Gebrauchsanweisung der Akkus und des Ladegerätes vor Gebrauch durch.
	- Wiederaufladbare Akkus haben die Eigenschaft, dass sie beim ersten Gebrauch eventuell nicht ausreichend aufgeladen werden.
	- Wiederaufladbare Akkus können nicht in der Kamera geladen werden.
	- Die Anzahl der aufnehmbaren Bilder hängt von der Leistung und dem Gebrauchszustand der Batterien ab.
	- Gebrauchte Batterien sind Sondermüll und gehören nicht in den normalen Hausmüll.
	- Batterien dürfen nicht übermäßiger Würme ausgesetzt werden, wie Sonneneinstrahlung, Feuer oder dergleichen.

#### 2. Netzstrom

● Verwenden Sie ein Netzgerät (getrennt erhältlich/Modell: DR-AC2)

## <span id="page-11-0"></span>**Kapitel 1 Vorbereitung**

## Verpackungsinhalt überprüfen

## **Zubehör**

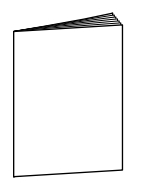

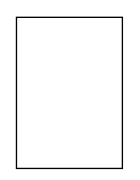

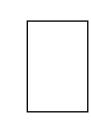

**○** Kurzanleitung

**○** Konica-Karte **○** Garantiekarte

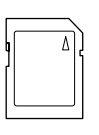

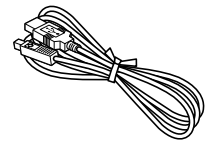

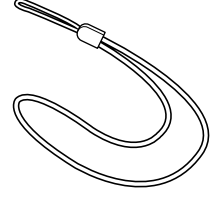

**○** SD-Speicherkarte 8 MB (1 Stück)

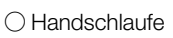

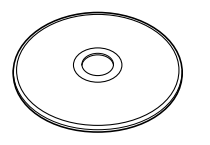

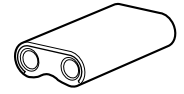

**○** CD-ROM **○** Lithiumbatterie CR-V3 (1 Stück)

- Treiber-Software (Windows 98/98SE)
- QuickTime (Windows)
- Adobe Acrobat Reader (Windows/Macintosh)
- KD-200Z Benutzeranleitung (Windows/Macintosh)

## **Sonderzubehör**

- Netzgerät (Modell: DR-AC2)
- Tragetasche (Modell: DR-CC1)

## Bezeichnung der Teile

<span id="page-12-0"></span>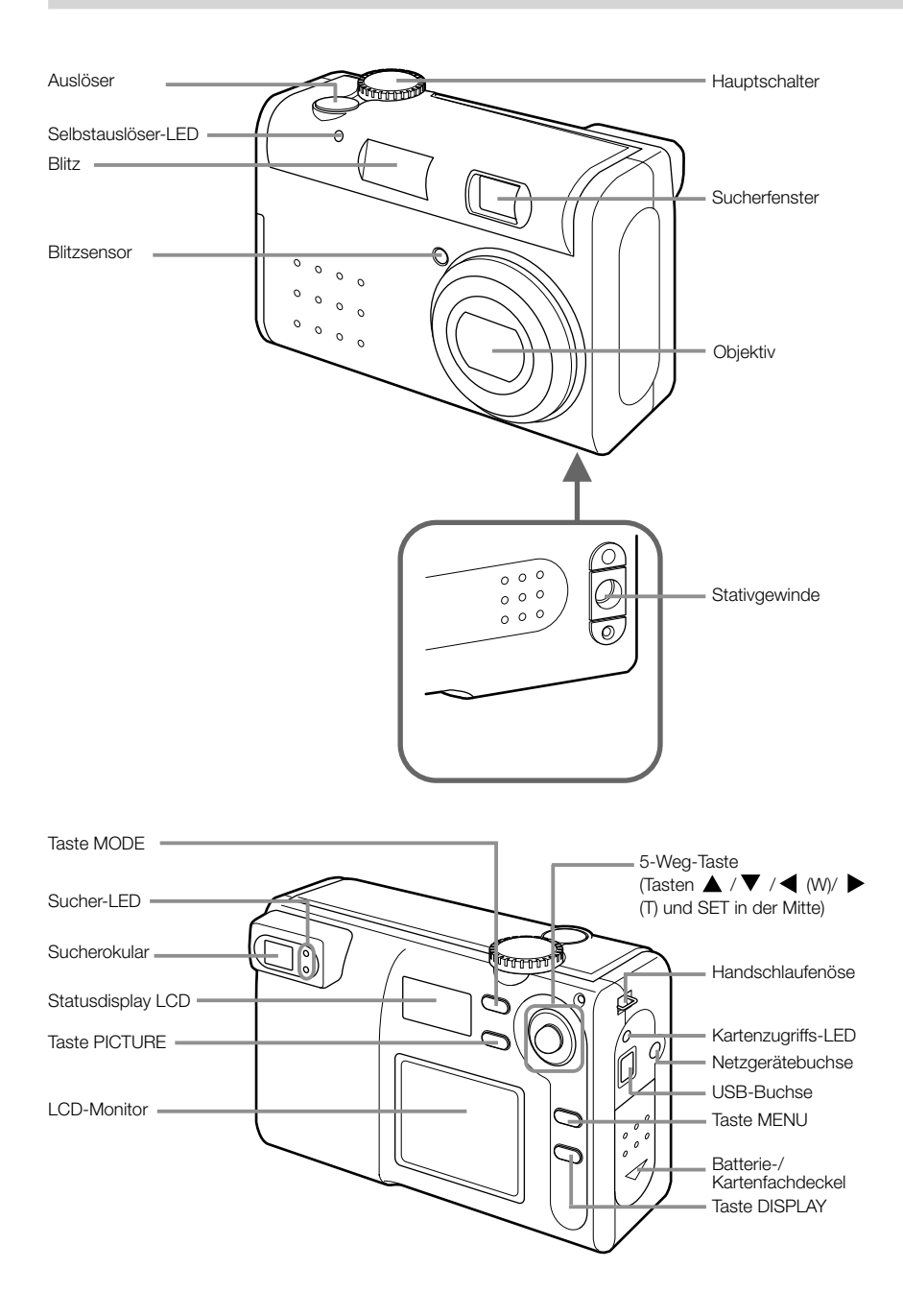

## **Hauptschalter**

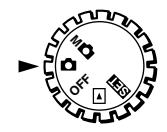

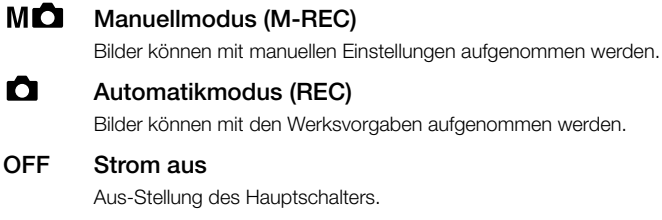

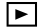

#### Wiedergabemodus (PLAY)

Die aufgenommenen Bilder können auf dem LCD-Monitor wiedergegeben werden.

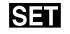

#### Einstellmodus (SET UP)

Verschiedene Einstellungen können geändert werden.

#### Hinweis:

\* Einzelheiten zu den Werksvorgaben finden Sie unter "Werksvorgaben" auf Seite 45. Darüber hinaus können Kameramodus (Seite 15) und Bildqualitätsmodus (Seite 15) gewählt werden.

## **5-Weg-Taste**

W T Taste SET

Dient für Zoombetätigung und Menuoperationen. Die Mitte der Taste fungiert als Taste SET.

## **Taste MENU/DISPLAY**

#### Taste MENU

Dient zum Anzeigen der Menüs der verschiedenen Modi.

#### Taste DISPLAY

Durch Drücken der Taste DISPLAY im Manuellmodus ( $\blacksquare$ ) oder Automatikmodus ( $\blacksquare$ ) können Bilder mit Hilfe des LCD-Monitors aufgenommen werden.

## **Statusdisplay**

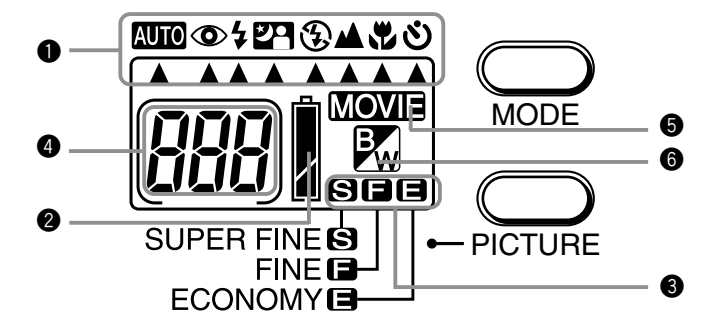

*1*

#### **O** Kameramodus

Durch die Wahl eines voreingestellten Aufnahmemodus mit der Taste MODE können Motive unter optimalen Bedingungen aufgenommen werden. 14 Modi können unter Verwendung von 8 Symbolen gewählt werden.

Modus **Auto** (Automatik)

Modus **Milo ©** (Rotaugen-Reduzierung)

Modus  $\frac{1}{2}$  (Zwangsblitz) (manuelle Blitzzuschaltung)

- Modus **2P** (Porträt)
- Modus (Blitzsperre)
- Modus *A* (Landschaftsaufnahme)
- Modus (Makroaufnahme)
- Modus (Selbstauslöser)

Einzelheiten zu jedem Modus finden Sie in Kapitel 2 Grundlegende Aufnahmefunktionen.

#### <sup>2</sup> Batteriespannungsanzeige

Bei Verwendung von Batterien wird die Batteriespannung in 3 Stufen angezeigt (voll:  $\sqrt{\ }$ ; halbvoll:  $\mathbf{q} = \mathbf{q}$ : leer:  $\mathbf{q} = \mathbf{q}$ ).

#### e Bildqualitätsmodus

Drei Modi für die Qualität der Bilddaten können durch Drücken der Taste PICTURE gewählt werden.

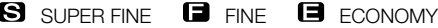

#### **<sup>@</sup>** Restbildzahl

RHier wird die restliche Anzahl von Bildern für Aufnahme angezeigt. Bei Anschluss der Kamera an einen PC wird hier "PC" angezeigt.

#### **5 MOVIE**

Diese Anzeige erscheint, wenn die Kamera auf Bewegtbildaufnahme (Viedeoaufnahme) eingestellt ist.

#### $\odot$   $\mathbb{R}$

Diese Anzeige erscheint, wenn die Kamera auf Schwarzweißaufnahme eingestellt ist.

## <span id="page-15-0"></span>Batterien einlegen/Netzgerät (Sonderzubehör)

Stellen Sie den Hauptschalter auf die Position OFF.

## **Lithiumbatterie CR-V3 (mitgeliefert)**

**<sup>6</sup>** Öffnen Sie den Batterie-/Kartenfachdeckel durch Verschieben in Pfeilrichtung.

Warnung: Nicht mit nassen Händen anfassen. Es könnte sonst zu einem elektrischen Schlag kommen.

- **<sup>3</sup>** Führen Sie die Batterie gemäß der Abbildung in der korrekten Richtung ein.
- **e** Nachdem Sie sich vergewissert haben, dass die Batterie korrekt eingesetzt ist, schließen Sie den Batterie-/Kartenfachdeckel. Stellen Sie sicher, dass der Deckel vollständig geschlossen ist.

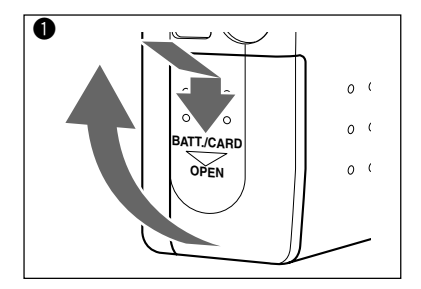

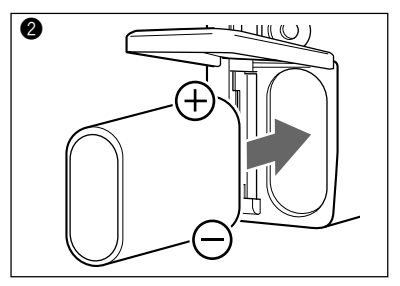

## **AA-Batterien (Sonderzubehör)**

Legen Sie die AA-Batterien (2 Stück) mit korrekten Polaritäten gemäß der Abbildung im Batteriefach ein.

Vorsicht:Falsches Einlegen der Batterien kann zu Auslaufen der Batterieflüssigkeit und Überhitzung führen, was Verletzungen, Verformung und/oder Beschädigung der Kamera zur Folge haben kann. Trockenbatterien dürfen nicht geladen werden.

#### Hinweise:

- \* AA-Alkalibatterien und AA-Nickel-Hydrid-Akkus können ebenfalls verwendet werden.
- \* Bei Verwendung von AA-Alkalibatterien können etwa 150 Bilder bei eingeschaltetem LCD-Monitor, und etwa 300 Bilder bei ausgeschaltetem LCD-Monitor aufgenommen werden. Bei Dauerwiedergabe kann die Kamera für etwa 75 Minuten betrieben werden.

(Alle Werte wurden unter Konica-Testbedingungen erhalten.)

\* Wenn die Batteriespannungsanzeige des Statusdisplays weniger als die Hälfte anzeigt, sollten Sie die Batterien auswechseln. Ersetzen Sie beide AA-Batterien durch neue Batterien. Wenn Sie die Kamera im Freien benutzen, ist die Mitnahme von Reservebatterien zu empfehlen.

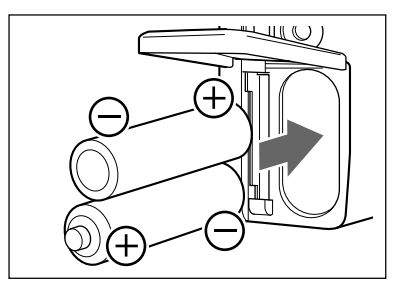

#### Tabelle der Batterienutzleistung (Referenz)

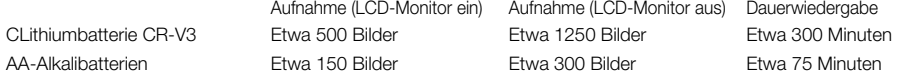

\* Unter Konica-Testbedingungen (Raumtemperatur, Superfeinmodus, 50 % Blitzbenutzung, Daueraufnahme in 20-Sekunden-Intervallen und eine Zoomfahrt in einer Richtung)

#### Hinweise:

- \* Die Batterielebensdauer ist je nach Marke und Güteklasse unterschiedlich.
- \* Die obigen Werte dienen nur als Anhaltspunkte und können nicht garantiert werden.
- \* Strom wird auch unter den folgenden Bedingungen verbraucht, selbst wenn nicht aufgenommen wird, so dass sich die Anzahl der aufnehmbaren Bilder verringert.
	- Wiederholte Scharfeinstellvorgänge durch halbes Drücken des Auslösers.
	- Wiederholte Zoomoperationen.
	- Häufiger Gebrauch des LCD-Monitors im Wiedergabemodus.
	- Während der Kommunikation mit dem PC.

Warnung: Bei längerem Dauerbetrieb der Kamera können die Batterien heiß werden. Berührung der Batterien kann zu Verbrennungen führen.

Vorsicht: Verwenden Sie keine neuen Batterien zusammen mit alten. Mischen Sie keine Batterien unterschiedlicher Typen, Marken oder Klassifizierungen. Verwenden Sie keine wiederaufladbaren Batterien mit sehr niedrigem Ladezustand.

## **Netzgerät (Sonderzubehör)**

Schließen Sie das Netzgerät an eine Netzsteckdose mit 100 V Wechselstrom an (1). Schließen Sie dann das Speisekabel des Netzgerätes an die Netzgerätebuchse der Kamera an  $(2)$ ).

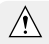

Handhabung des Netzgerätes

- Lesen Sie unbedingt die "Sicherheitshinweise" in dieser Anleitung (Seiten 6, 7 und 8) durch.
- Verwenden Sie nur das vorgeschriebene Netzgerät (DR-AC2).

Anderenfalls könnte es zu einem Brand und/ oder elektrischen Schlag kommen.

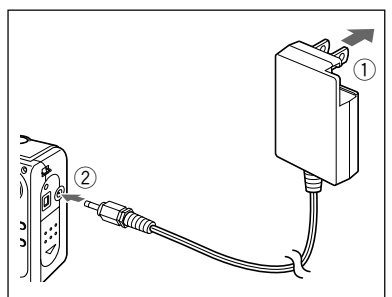

*1*

## <span id="page-17-0"></span>Entnehmen/SD-Speicherkarte/Multi-Media-Karte einsetzen

#### Anwendung und Handhabung der SD-Speicherkarte/Multi-Media-Karte

● Außer zur Speicherung aufgenommener Bilder kann die SD-Speicherkarte/Multi-Media-Karte auch zur Datenübertragung zu einem PC verwendet werden (siehe Kapitel 7 "Installieren der Software und Übertragen von Bilddaten auf einen PC" (Seite 67)). Hinweise zur Handhabung finden Sie unter "Hinweise zur SD-Speicherkarte/Multi-Media-Karte" (Seite 9).

#### Vorbereitung

● Vergewissern Sie sich, dass sich der Hauptschalter in der Position OFF befindet. Falls die Stromversorgung eingeschaltet ist, kann es zu einer Beschädigung der Kamera und/oder der SD-Speicherkarte/Multi-Media-Karte kommen.

#### **Einsetzen der Karte**

- q Öffnen Sie den Batterie-/Kartenfachdeckel.
- **2** Halten Sie die SD-Speicherkarte/Multi-Media-Karte so, dass ihr Etikett zur Vorderseite der Kamera gerichtet ist, und führen Sie sie mit nach oben weisendem Symbol  $\triangle$  auf dem Etikett in die Kamera ein, bis sie mit einem Klicken einrastet. Die Karte wird verriegelt.

**e** Schließen Sie den Batterie-/Kartenfachdeckel.

- \* Die SD-Speicherkarte lässt sich nicht einführen und verriegeln, wenn versucht wird, sie seitenverkehrt oder umgedreht einzuschieben.
	- \* Die Multi-Media-Karte wird ausgeworfen und verriegelt, wenn sie seitenverkehrt oder umgedreht eingeschoben wird und der Batterie-/Kartenfachdeckel sich nicht schließen lässt.
	- \* Gewaltsames Einschieben der SD-Speicherkarte/Multi-Media-Karte kann Beschädigung des Anschlussteils zur Folge haben.

## **Entnehmen der Karte**

- **<sup>6</sup>** Öffnen Sie den Batterie-/Kartenfachdeckel.
- **2** Drücken Sie die eingeschobene SD-Speicherkarte/Multi-Media-Karte hinein.

Die Karte wird entriegelt und ausgeworfen. (Einrastendes Drucktastensystem)

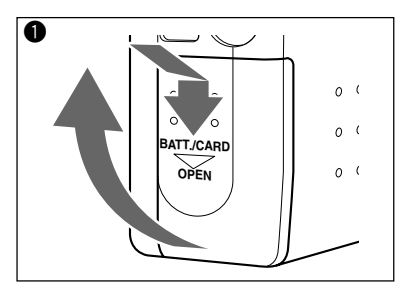

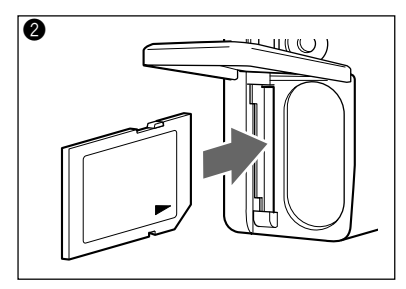

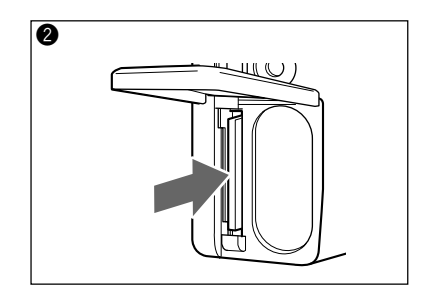

<span id="page-18-0"></span>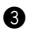

- Stellen Sie den Hauptschalter immer auf die Position OFF, und vergewissern Sie sich, dass die LED erloschen ist, bevor Sie die SD - Speicherkarte/Multi-Media-Karte einsetzen/ entnehmen. Wird der Batterie-/Kartenfachdeckel bei leuchtender Kartenzugriffs-LED ge öffnet, wird der Kartenzugriff unterbrochen, wodurch der korrekte Betrieb der Kamera gest ört werden kann.
	- \* W ährend der Bildaufzeichnung leuchtet die Karten-LED. Unterlassen Sie das Öffnen des Batterie-/ Kartenfachdeckels oder das Entnehmen der SD-Speicherkarte/Multi-Media-Karte bei leuchtender Lampe. Eine Unterbrechung des Schreibvorgangs verursacht nicht nur eine Betriebsst örung der Kamera, sondern kann auch die Karte unbrauchbar machen.

## Handschlaufe anbringen

- **IDER Führen Sie die kurze Schleife der Handschlaufe** durch die Schlaufen öse an der rechten Seite der Kamera. Falls das Einf ädeln der Schleife Schwierigkeiten bereitet, benutzen Sie einen Zahnstocher o. ä., um die Schleife herauszuziehen.
- **2** Führen Sie die Handschlaufe durch die Schleife, und ziehen Sie sie straff.
- $\sqrt{N}$  Warnung: Wenn Sie die Kamera mit angebrachter Handschlaufe benutzen, achten Sie darauf, dass sie nicht um den Hals von Personen gelegt wird. H ängen Sie die Kamera auf keinen Fall um den Hals von kleinen Kindern und S äuglingen. Es besteht Erstickungsgefahr, falls sich die Handschlaufe um den Hals zuzieht.
	- Wenn Sie die Kamera an der Handschlaufe tragen, achten Sie darauf, dass sie nicht versehentlich irgendwo anstößt.
		- \* Beim Anbringen der Handschlaufe besteht die Gefahr, dass die Kamera fallen gelassen und besch ädigt wird. Legen Sie daher die Kamera auf eine feste Unterlage, bevor Sie die Handschlaufe anbringen.

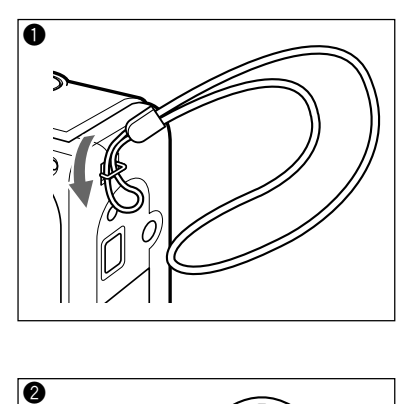

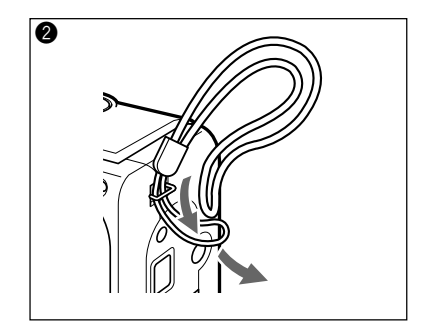

## <span id="page-19-0"></span>Menüanzeigensprache und Uhrzeit/Datum einstellen

Wenn Sie die Kamera zum ersten Mal benutzen, stellen Sie die Menüanzeigensprache und Uhrzeit/Datum ein. Der Einstellbereich liegt zwischen 1. Januar 2001 und 31. Dezember 2035. (Das folgende Beispiel beschreibt die Änderung von Uhrzeit und Datum von 0:00, 1. Januar 2001 auf 10:30, 14. Februar 2002.)

#### Hinweis:

\* Der Speicher für die Einstellungen von Menüsprache, Uhrzeit und Datum wird von einem Kondensator mit Strom versorgt. Der Speicherinhalt bleibt erhalten, selbst wenn die Lithiumbatterie/AA-Batterien für den Kamerabetrieb ausgewechselt werden.

 $\bigwedge^*$   $\bullet$  Die Überbrückungszeit während des Batteriewechsels beträgt etwa 15 Minuten.

- **<sup>O</sup>** Vergewissern Sie sich, dass neue Batterien oder voll aufgeladene Akkus eingelegt sind, oder das Netzgerät angeschlossen ist.
- $\bullet$  Stellen Sie den Hauptschalter auf  $\bullet$ . Der LCD-Monitor schaltet sich ein, und der Spracheneinstellbildschirm (das Sprachmenü) erscheint.

#### Hinweis:

- \* Der gleiche Bildschirm erscheint auch, wenn der Hauptschalter auf eine andere Position ( $M\Box$ ,  $\Box$ ) **SET**) außer OFF gestellt wird.
- **e** Drücken Sie die Taste ▲/▼ zur Wahl der gewünschten Sprache, und drücken Sie dann die Taste SET. Die Bestätigungsanzeige für die gewählte Sprache erscheint.
- $\bullet$  Wählen Sie " はい " mit der Taste  $\blacktriangleleft$ , und drücken Sie die Taste SET.

Die ausgewählte Sprache wird bestätigt, worauf der (das) Uhrzeit/Datum-Einstellbildschirm (Sprachmenü) wieder erscheint.

#### Hinweis:

\* Wenn Sie " いいえ " wählen und die Taste SET drücken, kehren Sie zum Bildschirm von @ zurück.

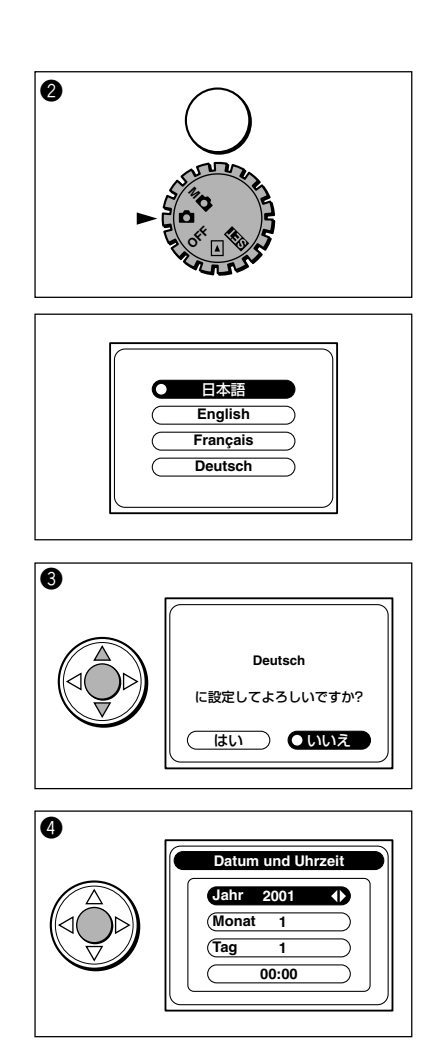

- **6** Die Position "Jahr" wird angewählt. Drücken Sie die Taste < /> / → zum Finstellen der Jahreszahl.
- $\bullet$  Drücken Sie die Taste  $\nabla$ , um die Position "Monat" anzuwählen. Drücken Sie die Taste ( zum Einstellen der Monatszahl.
- **D** Drücken Sie die Taste  $\nabla$ , um die Position "Tag" anzuwählen. Drücken Sie die Taste < /> / > zum Finstellen der Tageszahl.
- **O** Drücken Sie die Taste  $\nabla$ , um "Uhrzeit (Stunde)" anzuwählen. Drücken Sie die Taste < /> / > zum Finstellen der Uhrzeit (Stunde).
- **O** Drücken Sie die Taste  $\nabla$ , um "Uhrzeit (Minute)" anzuwählen. Drücken Sie die Taste < /> / > zum Einstellen der Uhrzeit (Minute).

#### Hinweis:

- $*$  Wenn Sie die einzelnen Positionen in den Schritten  $\bigcirc$  bis o ("Monat", "Tag", "Uhrzeit") anwählen, können Sie mit den Tasten  $\triangle$  /  $\blacktriangledown$  die vorherigen Einstellbildschirme (Einstellmenüs) anfahren (auswählen), um bereits eingestellte Posten zu korrigieren.
- **10** Drücken Sie die Taste SET. Die Bestätigungsanzeige für die Datumseinstellung erscheint.
- **Drücken Sie die Taste SET erneut.** Die eingestellten Werte werden gespeichert, und der LCD-Monitor schaltet sich aus.

#### Hinweise:

- \* Wenn Sie "NEIN" durch Drücken der Taste wählen und die Taste SET drücken, kehren Sie zum Einstellbildschirm (Einstellmenü) für "Jahr" zurück.
- \* Wird  $M\Box$  in Schritt @ gewählt, schaltet sich der LCD-Monitor aus. Wird  $\Box$  oder  $\Box$  aewählt, bleibt der LCD-Monitor eingeschaltet, und der Anfangsbildschirm der entsprechenden Einstellung erscheint.

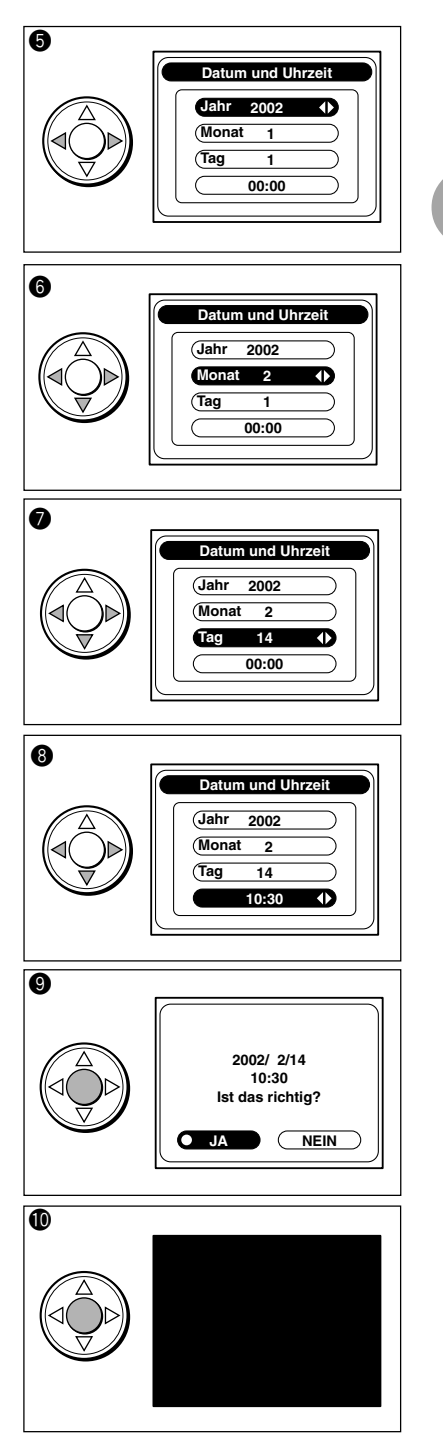

Vorbereitung Vorbereitung

*1*

## <span id="page-21-0"></span>**Kapitel 2 Grundlegende Aufnahmefunktionen**

## Aufnahme

## Kamerahaltung

- Halten Sie die Kamera mit beiden Händen fest, und stützen Sie die Ellbogen zur Stabilisierung am Körper ab.
- Wenn Sie den Blitz bei Hochformathaltung der Kamera benutzen, halten Sie die Kamera so, dass der Auslöser oben liegt.
	- Achten Sie darauf, dass Sie den Blitz oder das Objektiv nicht mit den Fingern oder der Handschlaufe verdecken.

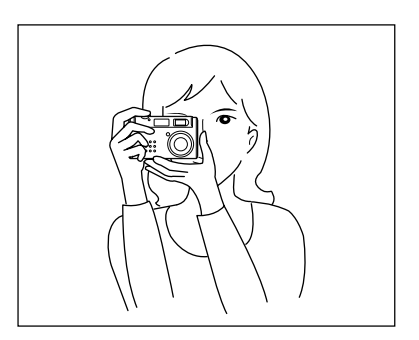

## Sucher und LED

Benutzen Sie für normale Aufnahmen den ganzen Sucherbereich für die Bildkomposition. Bringen Sie das Motiv zur Scharfeinstellung in den schraffierten Bereich des Rahmens [[ ]] ungefähr in der Mitte des Suchers.

Benutzen Sie für Makroaufnahmen (0,25 bis 0,8 m) oder für die Zoomposition TELE bei einer geringen Aufnahmeentfernung den LCD-Monitor, da Sucherbild und Objektivbild nicht übereinstimmen. Einzelheiten zu Makroaufnahme auf Seite 32.

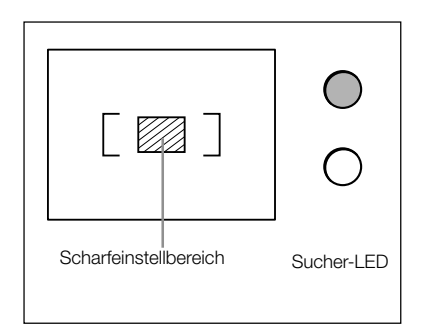

Die folgende Tabelle erläutert die Bedeutung der Anzeigezustände der Sucher-LED rechts vom Sucher. Benutzen Sie diese als Referenz bei der Kamerabenutzung.

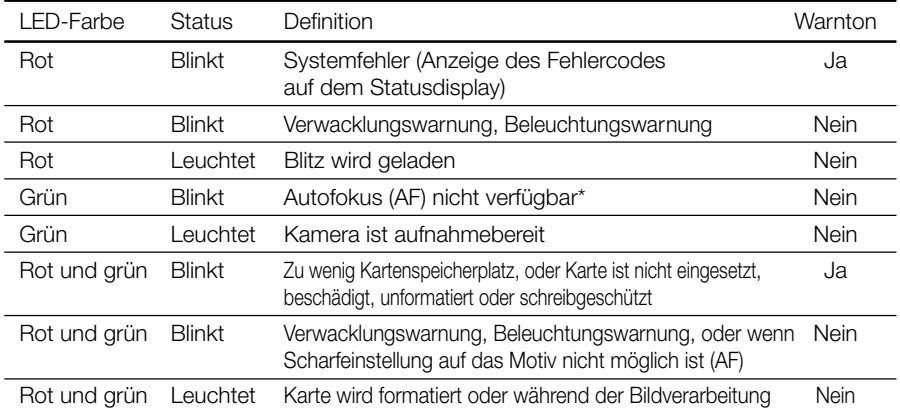

\* Die LEDs blinken grün, selbst wenn der Abstand zwischen Kamera und Motiv außerhalb des Autofokusbereichs liegt (Normalaufnahme:  $0.8$  m  $\sim \infty$ , Makroaufnahme:  $0.25 \sim 0.8$  m).

#### Aufnahme

Normale Aufnahmen werden aus einer Entfernung von mehr als 0,8 m vom Motiv durchgeführt. Für Aufnahmeentfernungen zwischen 0,25 und 0,8 m wird der an späterer Stelle in dieser Anleitung beschriebene "Makromodus V (Seite 32)" verwendet.

- 
- **Q** Vergewissern Sie sich, dass eine SD-Speicherkarte/Multi-Media-Karte korrekt eingesetzt ist.
- Stellen Sie den Hauptschalter an der Oberseite der Kamera auf **O**. Das Objektiv wird ausgefahren.
	- $\bigcap$ \* Wird der Hauptschalter auf  $\bigcap$  gestellt, während das Objektiv gehalten wird, kann "Err" auf dem Statusdisplay erscheinen. Stellen Sie in diesem Fall den Hauptschalter auf OFF und wieder auf  $\bullet$ .
- **e** Drücken Sie die Taste PICTURE, um die Bildqualität der aufzuzeichnenden Bilddaten einzustellen.

(Die Vorgabe ist **S**. Näheres zum Ändern der Einstellung unter "Bildqualität einstellen" (S. 28).)

**<sup>4</sup>** Drücken Sie die Taste MODE, um den Aufnahmemodus zu aktivieren.

(Die Vorgabe ist **AUTO**, Um die Einstellung der jeweiligen Aufnahmesituation anzupassen, lesen Sie von "Wahl des Aufnahmemodus" (Seite 29) bis "Modus  $\mathbf{\Theta}$ (Selbstauslöser)" (Seite 34).)

**6** Blicken Sie durch den Sucher, um die Bildkomposition zu bestimmen, und drücken Sie dann die Taste  $\blacktriangleleft$  (W) oder  $\blacktriangleright$  (T), um die Größe des Bildausschnitts festzulegen. In diesem Fall erfolgt die Scharfeinstellung auf das Motiv im Autofokusrahmen in Suchermitte. (Siehe Seite 22)

#### Hinweis:

Durch Drücken der Taste < W) wird das Motiv kleiner (Weitwinkel). Durch Drücken der Taste (T) wird das Motiv größer (Tele). Die Zoomfunktion arbeitet innerhalb des Bereiches von 35 – 105 mm bei Umrechnung auf das 35-mm-Kleinbildformat.

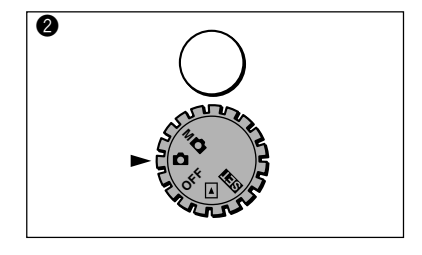

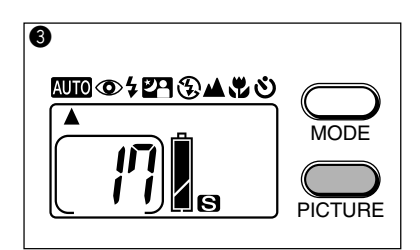

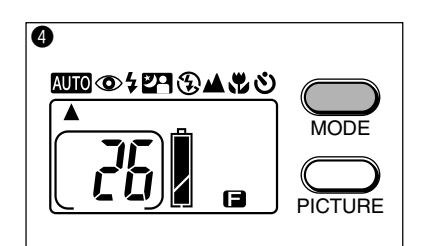

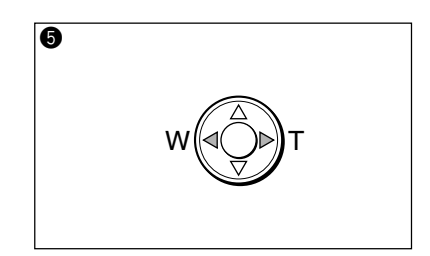

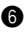

**G** Drücken Sie den Auslöser leicht (halb) nieder. Die Sucher-LED leuchtet grün, und Entfernung und Belichtung werden gespeichert.

Befindet sich das Hauptmotiv nicht in der Suchermitte, führen Sie "Aufnahme mit Scharfeinstellspeicherung" (S.25), an späterer Stelle in dieser Anleitung beschrieben, durch.

Siehe auch: "Auslösersperre" (Seite 26)

**D** Drücken Sie den Auslöser sachte ganz durch. Die Vollendung der Aufnahme wird durch einen Signalton bestätigt.

Der Schreibvorgang des aufgenommenen Bildes auf die SD-Speicherkarte/Multi-Media-Karte beginnt, und gleichzeitig leuchtet die Kartenzugriffs-LED an der Seite der Kamera auf (orange).

Sobald die Kartenzugriffs-LED erlischt, ist der Schreibvorgang beendet.

Öffnen Sie nicht den Batterie-/Kartenfachdeckel, während die Kartenzugriffs-LED leuchtet.

#### Hinweis:

- \* Die im Rahmen des Statusdisplays angezeigte Zahl gibt die Anzahl der noch verbleibenden Aufnahmen an. Die Restbildzahl hängt von der Kapazität der SD-Speicherkarte/Multi-Media-Karte und dem Bildqualitätsmodus ab.
- 

Wenn die Batteriespannungsanzeige nur noch halbvoll ( $\sqrt{ }$  ) ist, wechseln Sie die Batterien aus.

**8** Stellen Sie den Hauptschalter auf OFF. Das Objektiv wird automatisch eingefahren.

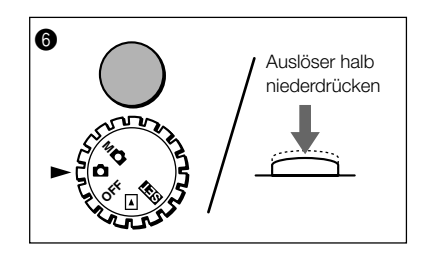

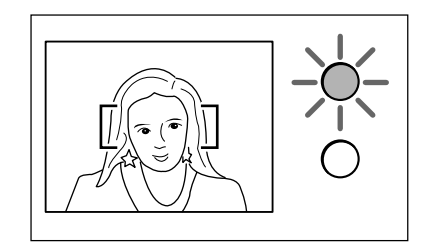

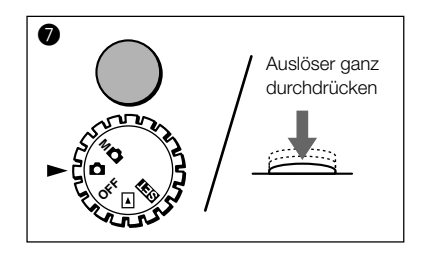

## Aufnahme mit Scharfeinstellspeicherung

Verwenden Sie das folgende Verfahren, wenn sich das Hauptmotiv nicht in Suchermitte befindet.

**O** Richten Sie den Fokusrahmen auf das scharfzustellende Motiv, und drücken Sie den Auslöser leicht (halb) nieder.

Die Sucher-LED leuchtet grün, und die Scharfeinstellung wird gespeichert.

#### Hinweis:

- \* Die Belichtung wird gespeichert, wenn die Sucher-LED grün leuchtet.
- \* Wenn Sie nach der Scharfeinstellspeicherung den Finger vom Auslöser nehmen, wird die Scharfeinstellspeicherung annulliert. In diesem Fall kann die Scharfeinstellung nicht wieder aufgerufen werden.
- **W** Während Sie den Auslöser leicht (halb) gedrückt halten, bestimmen Sie die Bildkomposition erneut, und dann drücken Sie den Auslöser sachte ganz durch.

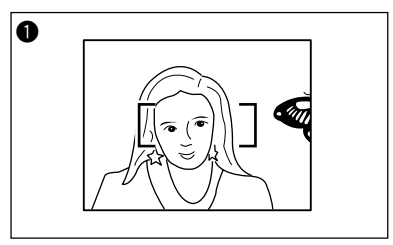

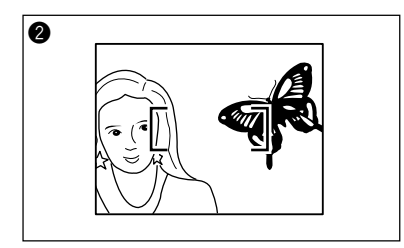

## Aufnahme mit dem LCD-Monitor

Anstelle des Suchers kann auch der LCD-Monitor für die Aufnahme verwendet werden.

**th** Stellen Sie den Hauptschalter an der Oberseite der Kamera auf **O**. und drücken Sie dann die Taste DISPLAY. Das Objektivbild (vom Objektiv eingefangenes Bild) wird auf dem LCD-Monitor angezeigt.

**2** Bestimmen Sie die Bildkomposition mit Hilfe des LCD-Monitors.

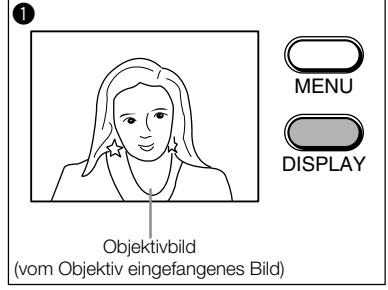

#### Hinweis:

\* Das Aufnahmeverfahren ist das gleiche wie bei Verwendung des Suchers.

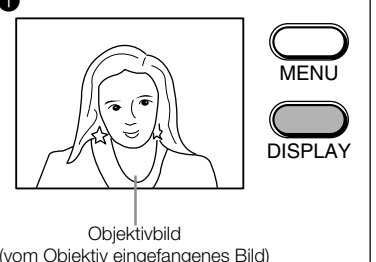

#### Hinweise und Tipps zur Aufnahme

#### Auslösersperre

AIn den folgenden Fällen tritt die Auslösersperre in Aktion (Auslöser kann nicht weiter gedrückt werden), so dass die Aufnahme nicht durchgeführt werden kann, obwohl Belichtung und Scharfeinstellung gespeichert werden, wenn der Auslöser nach der Bestimmung der Bildkomposition in Schritt @ auf Seite 24 leicht niedergedrückt wird. In diesem Fall gibt die Kamera auch einen Warnton ab.

- \* Wenn die SD-Speicherkarte/Multi-Media-Karte unformatiert ist (Warnton) (\*1)
- \* Wenn zu wenig Speicherplatz auf der SD-Speicherkarte/Multi-Media-Karte vorhanden ist (Wenn die Restbildzahl auf dem Statusdisplay "0" ist) (Warnton)
- \* Wenn die Speicherkarte schreibgeschützt ist (Warnton)
- \* Wenn der Pufferspeicher der Kamera bei Daueraufnahme voll ist (\*2)
- \* Bevor Belichtung und Scharfeinstellung gespeichert werden (Bevor die Sucher-LED leuchtet oder grün blinkt.)
- \* Wenn eine Fehlermeldung auf dem Statusdisplay angezeigt wird
- \*1 Formatieren Sie SD-Speicherkarte/Multi-Media-Karte immer mit dieser Kamera. Einzelheiten zum Formatieren auf Seite 63.
- \*2 Der Zeitpunkt der Auslösersperre ist je nach verwendeter Karte und Bildmodus unterschiedlich.

#### Verwacklungswarnung

Wenn die Möglichkeit besteht, dass das Bild während der Aufnahme verwackelt wird, blinkt die Sucher-LED rot.

#### Ausschaltautomatik

Wenn bei Batteriebetrieb der Kamera eine bestimmte Zeitlang keine Bedienung erfolgt, schaltet sich die Kamera automatisch aus, um die Batterien zu schonen. (Je nach dem gewählten Modus schaltet sich beim Ausschalten der Kamera auch der LCD-Monitor aus.) Um die Kamera nach der automatischen Ausschaltung wieder zu benutzen, drücken Sie eine der Tasten MODE, PICTURE,  $\triangle/\blacktriangledown/\blacktriangle/\blacktriangleright$ , DISPLAY oder den Auslöser. Die Werksvorgabe für die Ausschaltautomatikzeit von "3 min" kann im SET-UP-Menü geändert werden. (Siehe Seite 64)

#### Anzeige der Restbildzahl

Je nach dem Aufnahmeobjekt kann es sein, dass sich die Anzahl der noch verfügbaren Aufnahmen nicht ändert.

#### Hinweis:

\* Die Ausschaltautomatik ist auch bei Verwendung des Netzgerätes wirksam.

# **2** Grundlegende Aufnahmefunktionen Grundlegende Aufnahmefunktionen

## Überprüfen des aufgenommenen Bildes (Aufnahmekontrolle)

Wird "Quick Review" im SET-UP-Menü auf ON eingestellt (siehe "Einstellung der Aufnahmekontrolle" (Seite 65)), kann das aufgenommene Bild unmittelbar nach der Aufnahme etwa 3 Sekunden lang überprüft werden.

Wenn der Sucher zum Aufnehmen verwendet wird und der LCD-Monitor ausgeschaltet ist Der LCD-Monitor schaltet sich nach der Aufnahme automatisch ein, um das aufgenommene Bild etwa 3 Sekunden lang anzuzeigen.

Um das Bild zu speichern, drücken Sie die Taste SET.

Um das Bild zu löschen, wählen Sie "NEIN" mit der Taste  $\blacktriangleright$ , und drücken Sie dann die Taste SET.

(Erfolgt innerhalb von 3 Sekunden keine Tastenbetätigung, wird das Bild automatisch gespeichert und der LCD-Monitor ausgeschaltet.)

Wenn der LCD-Monitor zum Aufnehmen verwendet wird

Das aufgenommene Bild wird nach der Aufnahme etwa 3 Sekunden lang angezeigt. Um das Bild zu speichern, drücken Sie die Taste SET.

Um das Bild zu löschen, wählen Sie "NEIN" mit der Taste ▶, und drücken Sie dann die Taste SET.

(Erfolgt innerhalb von 3 Sekunden keine Tastenbetätigung, wird das Bild automatisch gespeichert, und das Objektivbild wird wieder angezeigt.)

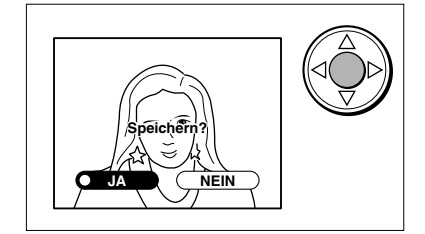

## <span id="page-27-0"></span>Bildqualität einstellen

Mit der Taste PICTURE kann die Bildqualität der aufzuzeichnenden Bilddaten auf 3 verschiedene Modi eingestellt werden. Die gegenwärtig gewählte Bildqualität wird auf dem Statusdisplay angezeigt.

Mit jedem Drücken der Taste PICTURE ändert sich der Bildqualitätsmodus, wie folgt.

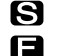

SUPER FINE (Vorgabe) FINE

ß

**ECONOMY** 

## Anzahl der speicherbaren Bilder

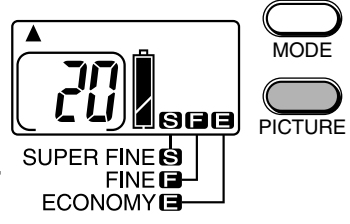

Die nachstehenden Werte sind Richtwerte bei Aufnahme mit dem gleichen Bildqualitätsmodus. Wenn außer Bilddateien noch andere Dateien vorhanden sind, oder wenn der Bildqualitätsmodus/Aufnahmemodus während der Aufnahme geändert wird, ist die Anzahl der speicherbaren Bilder unterschiedlich. Darüber hinaus hängt die Anzahl der speicherbaren Bilder auch vom Aufnahmemotiv ab.

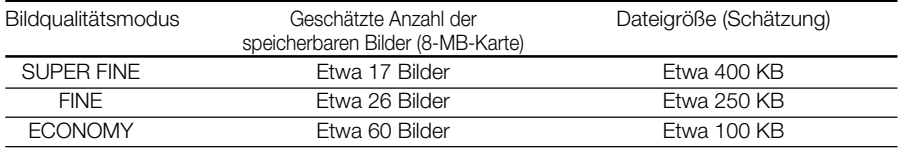

\* Hinweis: Bei Verwendung einer SD-Speicherkarte

## Bildqualitätsmodus und Anzahl der aufgenommenen Pixel

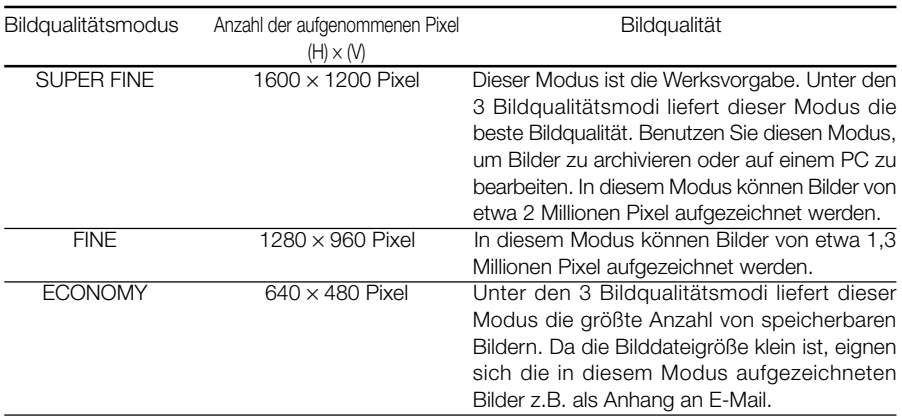

#### Bildqualitätsmodus und Anzeige

Werden in den obigen Bildqualitätsmodi aufgezeichnete Bilder wiedergegeben, erscheint die entsprechende Modusanzeige in der Mitte unten auf dem LCD-Monitor.

 $[Super$  FINE]  $\rightarrow \mathbf{S}$ ,  $[From the equation of the function is given by the equation  $[From the equation of the equation is given by the equation  $[From the equation of the equation is given by the equation  $[From the equation of the equation is given by the equation of the equation is given by the equation  $[From the equation of the equation is given by the equation of the equation. The equation is given by the equation  $[From the equation of the equation is given by the equation of the equation is given by the equation. The equation is:\n $\mathbf{S} = \mathbf{S} \cdot \mathbf{S} + \mathbf{S} \cdot \mathbf{S} + \mathbf{S} \cdot \mathbf{S} + \mathbf{S} \cdot \mathbf{S} + \mathbf{S} \cdot \mathbf{S$$$$$$$ 

## <span id="page-28-0"></span>Wahl des Aufnahmemodus

Durch die Wahl eines voreingestellten Aufnahmemodus mit der Taste MODE können Motive unter optimalen Bedingungen aufgenommen werden. 14 Modi können unter Verwendung von 8 Symbolen gewählt werden.

Die Einstellungsinhalte können auf der Symbolanzeige im Statusdisplay überprüft werden.

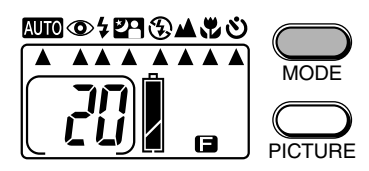

Mit jedem Drücken der Taste MODE ändert sich der Aufnahmemodus, wie folgt.

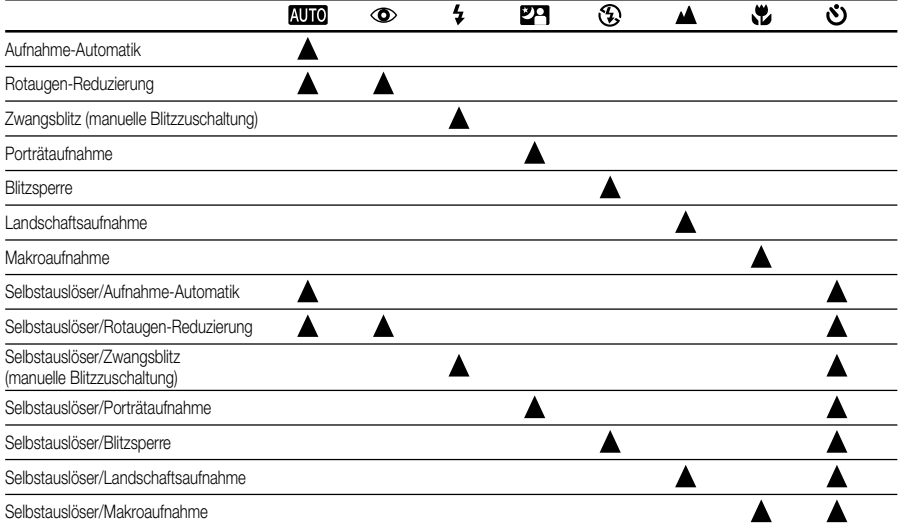

#### Hinweis:

- Durch gleichzeitiges Drücken der Tasten MODE und ändert sich der Aufnahmemodus in umgekehrter Reihenfolge.
- Die Einstellung jedes Modus wird bei der automatischen Ausschaltung gespeichert. (Porträtmodus <sup>17</sup> und Selbstauslösermodus  $\binom{8}{3}$  werden aufgehoben.)

#### • Sprungfunktion:

Beim Ausschalten der Kamera wird der Modus auf **AUTO** (Vorgabe) zurückgestellt. Durch einmaliges Drücken der Taste MODE kann jedoch der vorher aktive Modus wieder aufgerufen werden. (Der Selbstauslösermodus kann nicht auf diese Weise aufgerufen werden.)

#### • AUTO-Direktumschaltung:

Wird die Taste MODE 2 Sekunden lang gedrückt gehalten, wird der Modus auf **AUTO** zurückgestellt.

Einzelheiten zu jedem Modus finden Sie auf den entsprechenden Seiten.

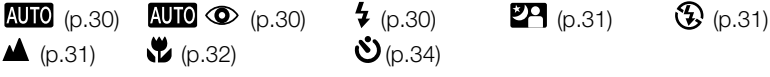

**29**

## <span id="page-29-0"></span>Modus (Aufnahme-Automatik)

Da in diesem Modus alle Einstellungen automatisch durchgeführt werden, können Sie sich besser auf das eigentliche Aufnahmeobjekt konzentrieren. Wenn Sie an einem dunklen Ort bei Gegenlicht aufnehmen, bestimmt die Kamera automatisch, ob der Blitz erforderlich ist.

● Drücken Sie die Taste MODE zur Wahl von **AUTO** 

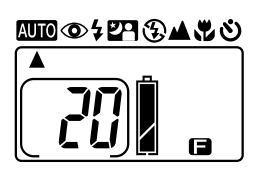

#### Hinweise:

- \* Die Blitzreichweite beträgt 0,8 bis 3,0 m in der Zoomposition WIDE und 0,8 bis 2,0 m in der Zoomposition TELE (die Reichweite ist je nach Zoomposition und Blendeneinstellung unterschiedlich). Liegt das Motiv näher als die minimale Blitzreichweite, wird das Bild heller. Liegt das Motiv weiter entfernt als die maximale Blitzreichweite, wird das Bild dunkler.
- \* Während der Blitz geladen wird, leuchtet die Sucher-LED rot. Solange die LED leuchtet, können keine Blitzaufnahmen gemacht werden. Wenn Sie ständig mit Blitz aufnehmen, vergewissern Sie sich vor der Aufnahme, dass die LED am Sucher erloschen ist.

## Modus **AUTO** C (Rotaugen-Reduzierung)

In diesem Modus werden Vorblitze vor dem Hauptblitz abgegeben, um den Rotaugeneffekt zu reduzieren. Abgesehen von den Vorblitzen, ist dieser Modus mit **AUTO** identisch.

● Drücken Sie die Taste MODE zur Wahl von  $\mathbf{AUC} \bullet$ 

#### Hinweis:

\* Die Rotaugen-Reduzierung ist eventuell kaum wirksam, wenn die Person nicht direkt in den Vorblitz oder den Hauptblitz blickt, oder wenn der Abstand zwischen Kamera und Person zu groß ist.

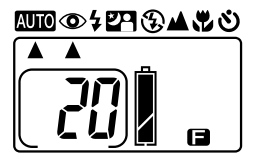

## Modus  $\frac{1}{2}$  (Zwangsblitz) (manuelle Blitzzuschaltung)

Dieser Modus dient dazu, dunkle Schatten auf den Gesichtern von Personen bei Gegenlicht, Kunstlicht usw. abzuschwächen.

Der Blitz wird immer ausgelöst, ohne Rücksicht auf die Helligkeit der Umgebung.

 $\bullet$  Drücken Sie die Taste MODE zur Wahl von  $\blacktriangleright$ .

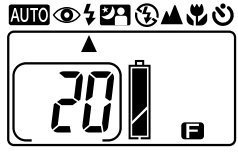

## <span id="page-30-0"></span>Modus 29 (Porträt)

Dieser Modus eignet sich zum Aufnehmen von Personen vor nächtlichem Hintergrund. Blitz und Rotaugen-Reduzierung werden immer verwendet.

Bei schwacher Beleuchtung wird die Verschlusszeit länger. Aus diesem Grund wird die Verwendung eines Stativs empfohlen, um Verwackeln zu vermeiden.

● Drücken Sie die Taste MODE zur Wahl von 29

## Modus (Blitzsperre) (manuelle Blitzabschaltung)

Dieser Modus eignet sich für Orte, an denen Blitzaufnahmen verboten sind, oder um eine Nachtszene oder Innenbeleuchtung für Aufnahmen zu nutzen. Der Blitz ist während der Aufnahme immer abgeschaltet.

Bei schwacher Beleuchtung wird die Verschlusszeit länger. Aus diesem Grund wird die Verwendung eines Stativs empfohlen, um Verwackeln zu vermeiden.

 $\bullet$  Drücken Sie die Taste MODE zur Wahl von  $\mathfrak{B}.$ 

#### Hinweis:

\* Wenn sich das Motiv bewegt, erscheint das Bild verwischt.

## Modus **A** (Landschaft)

Dieser Modus eignet sich für Landschaftsaufnahmen. Der Blitz ist während der Aufnahme immer abgeschaltet.

● Drücken Sie die Taste MODE zur Wahl von ▲.

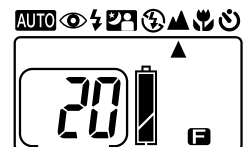

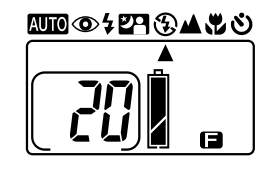

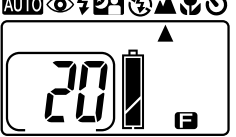

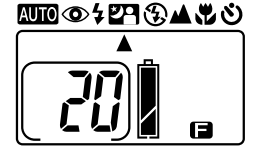

## <span id="page-31-0"></span>Modus (Makroaufnahme)

Dieser Modus wird für Nahaufnahmen verwendet.

Benutzen Sie den Makromodus, wenn das Motiv einen Abstand von 0,25 bis 0,8 m von der Frontlinse des Objektivs hat.

Bei Makroaufnahmen ist der Blitz immer abgeschaltet. Bei schwacher Beleuchtung wird die Verschlusszeit länger, so dass die Verwacklungsgefahr größer ist.

Daher wird bei Makroaufnahmen die Verwendung eines Stativs empfohlen.

- Vorsicht: Bei Makroaufnahmen kommt es wegen der Parallaxe zu einer starken Abweichung zwischen Sucherbild und Objektivbild. Benutzen Sie daher den LCD-Monitor für die Aufnahme.
- **Q** Stellen Sie den Hauptschalter an der Oberseite der Kamera auf **O**. Das Objektiv wird ausgefahren.
- **2** Drücken Sie die Taste PICTURE, um die Bildqualität der aufzuzeichnenden Bilddaten einzustellen.
- **e** Drücken Sie die Taste MODE zur Wahl von .
- **<sup>3</sup>** Drücken Sie die Taste DISPLAY. Das Objektivbild (vom Objektiv eingefangenes Bild) wird auf dem LCD-Monitor angezeigt.

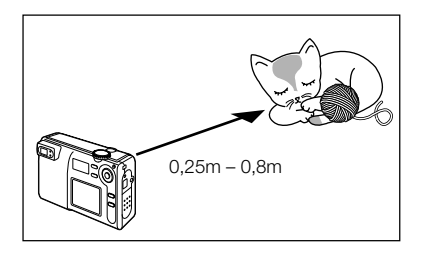

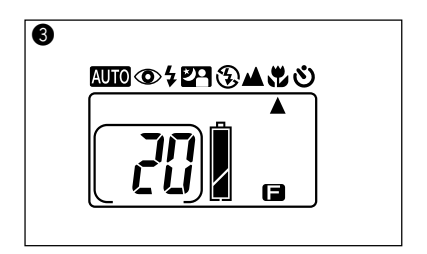

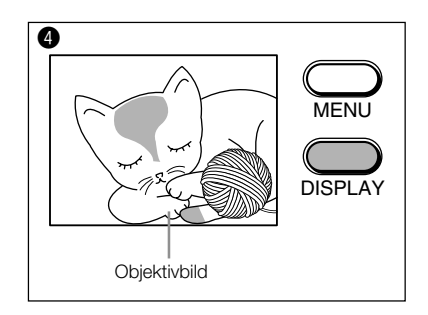

- **6** Während Sie den LCD-Monitor betrachten, drücken Sie die Tasten  $\blacktriangleleft$  (W) und  $\blacktriangleright$  (T), um die Größe des Bildausschnitts und die Bildkomposition festzulegen.
- **G** Drücken Sie den Auslöser leicht (halb) nieder. Die Sucher-LED leuchtet grün, während Belichtung und Scharfeinstellung gespeichert werden.
- **D** Drücken Sie den Auslöser sachte ganz durch.

Die Vollendung der Aufnahme wird durch einen Signalton bestätigt.

#### Hinweise:

- \* Die Scharfeinstellung im Makromodus kann länger als gewöhnlich dauern.
- \* In den folgenden Fällen kann die Scharfeinstellung schwierig sein:
	- A Wenn Motiv oder Hintergrund sehr dunkel sind.
	- Objekte ohne Kontrast (Himmel, weiße Wand, Motorhaube usw.), flache Objekte nur mit horizontalen Linien, sich schnell bewegende Objekte, Objekte mit geringer Helligkeit (dunkle Orte), Objekte bei starkem Gegenlicht oder reflektiertem Licht, und flimmernde Objekte, wie Leuchtstofflampen.

## <span id="page-33-0"></span>Modus (Selbstauslöser)

In diesem Modus wird der Verschluss automatisch ausgelöst, so dass der Fotograf mit in das Bild einbezogen werden kann.

Bei Verwendung des Selbstauslösers muss die Kamera auf einer stabilen Unterlage befestigt werden. Die Verwendung eines Stativs wird empfohlen.

Der Verschluss wird ungefähr 10 Sekunden (Vorgabe) nach dem Drücken des Auslösers ausgelöst.

**th** Stellen Sie den Hauptschalter an der Oberseite der Kamera auf **D** Das Objektiv wird ausgefahren.

**2** Drücken Sie die Taste PICTURE, um die Bildqualität der aufzuzeichnenden Bilddaten einzustellen.

**e** Drücken Sie die Taste MODE zur Wahl von  $\mathfrak{G}$ 

#### Hinweis:

\* Der Selbstauslöser kann in Verbindung mit den Modi  $AUC$ ,  $AUC$   $\odot$   $A$ ,  $27$ ,  $3$ ,  $A$  und  $B$  verwendet werden.

**<sup>4</sup>** Blicken Sie durch den Sucher, um die Bildkomposition zu bestimmen, und drücken Sie dann die Taste < oder >, um die Größe des Bildausschnitts festzulegen.

**f** Drücken Sie den Auslöser erst leicht (halb) nieder und dann sachte ganz durch. Die Selbstauslöser-LED an der Vorderseite der Kamera blinkt rot, und der Verschluss wird nach etwa 10 Sekunden ausgelöst.

#### Hinweise:

- \* Um den Selbstauslöserbetrieb abzubrechen, wählen Sie einen anderen Modus außer  $\mathfrak{O}$  mit der Taste MODE.
- \* Der Selbstauslösermodus wird nach jeder Aufnahme aufgehoben. Um weitere Selbstauslöseraufnahmen zu machen, muss der Selbstauslöser wieder aktiviert werden.
- \* Die Selbstauslöser-Vorlaufzeit kann im SET-UP-Menü unter "10 s" (Vorgabe) und "3 s" ausgewählt werden. (Siehe Seite 63.)

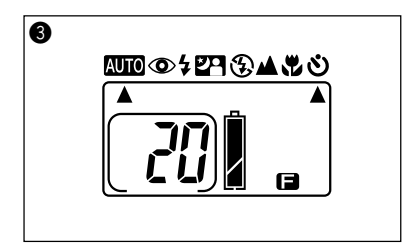

## <span id="page-34-0"></span>Helligkeitseinstellung des LCD-Monitors

Die Helligkeit des LCD-Monitors kann der Situation am Aufnahmeort angepasst werden.

- **O** Stellen Sie den Hauptschalter an der Oberseite der Kamera auf **D**. Das Objektiv wird ausgefahren.
- **2** Drücken Sie die Taste MENU, um den REC-Menümodus zu aktivieren. Wählen Sie "Displaykontrast".
- **e** Öffnen Sie das Menü "Displaykontrast" mit der Taste  $\blacktriangleright$ , und benutzen Sie die Tasten und zum Einstellen der Helligkeit.

#### Hinweis:

- \* Mit der Taste  $\blacktriangleleft$  wird der Monitor heller, und mit der Taste dunkler.
- \* Durch Drücken der Taste  $\blacktriangledown$  wird auf den Bildschirm von 2 zurückgeschaltet.
- **<sup>4</sup>** Drücken Sie die Taste SET, und beenden Sie den REC-Menümodus.

Das Objektivbild wird auf dem LCD-Monitor angezeigt.

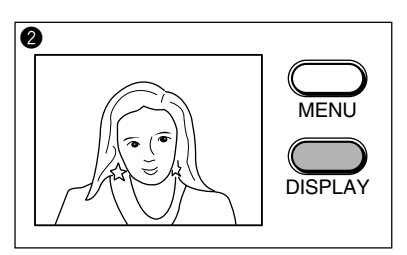

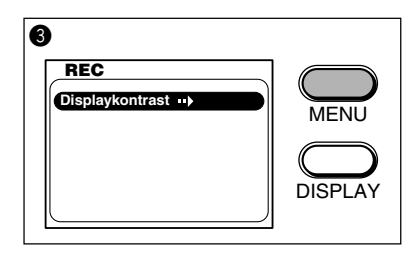

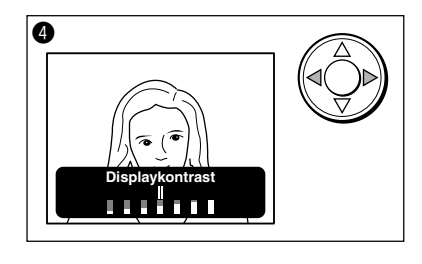

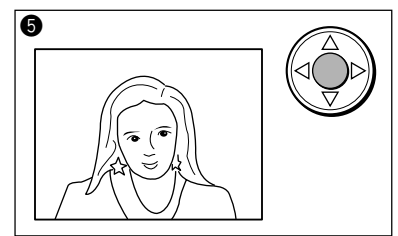

## <span id="page-35-0"></span>**Kapitel 3 Fortgeschrittene Aufnahmefunktionen** Verwendung des M-REC-Menüs

Wird der Hauptschalter der Kamera auf  $M\bigodot$  gestellt, können Aufnahmen mit Benutzereinstellungen gemacht werden.

**th** Stellen Sie den Hauptschalter an der Oberseite der Kamera auf  $M\bigcirc$ . Das Objektiv wird ausgefahren.

- $\bigcirc$  \* Wird der Hauptschalter auf MQ gestellt, während das Objektiv gehalten wird, kann "Err" auf dem Statusdisplay erscheinen. Stellen Sie in diesem Fall den Hauptschalter auf OFF und wieder auf  $M\Omega$ .
- **2** Drücken Sie die Taste MENU, um den M-REC-Menümodus zu aktivieren. Der M-REC-Menübildschirm erscheint.
- **e** Drücken Sie die Tasten ▲/▼ zur Wahl des gewünschten Menüpostens. Mit jedem Drücken der Tasten  $\blacktriangle/\blacktriangledown$ werden die Menüposten in der folgenden

Reihenfolge angefahren (angewählt)

Ruckstellung Video Mode Digitalzoom Belichtung Weißabgleich AE Langzeit Belichtung Displaykontrast Schwarzweiß

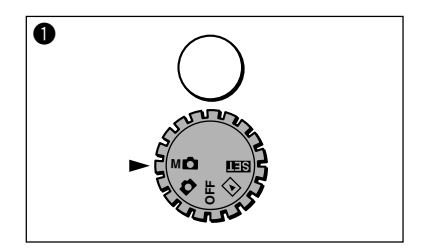

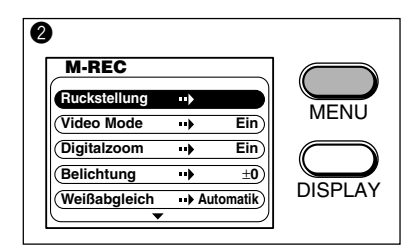

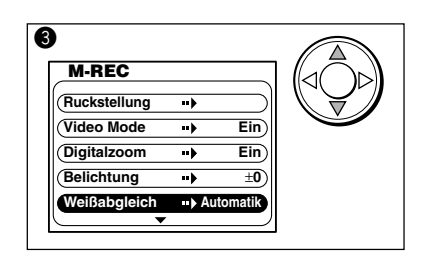
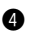

**O** Drücken Sie die Tasten  $\blacktriangleleft / \blacktriangleright$ , um den Menüinhalt zu ändern.

#### Hinweis:

\* Um weitere Einstellungen vorzunehmen, wiederholen Sie die Schritte <sup>3</sup> und <sup>3</sup>.

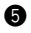

**f** Drücken Sie die Taste SET, um den M-REC-Menümodus zu beenden. Das Objektivbild wird auf dem LCD-Monitor angezeigt.

**6** Fotografieren Sie mit den eingestellten Bedingungen. (Siehe "Aufnahme" (Seite 23))

#### Hinweise:

- \* Die eingestellten Menüinhalte bleiben auch nach dem Ausschalten der Kamera erhalten.
- \* Die im M-REC-Menü eingestellten Inhalte sind unwirksam, wenn der Hauptschalter auf (Aufnahme-Automatik) gestellt wird.

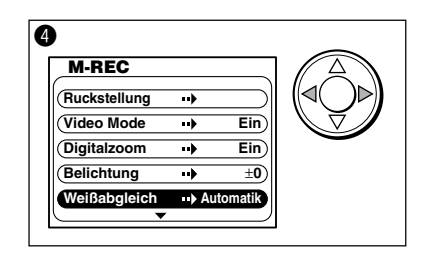

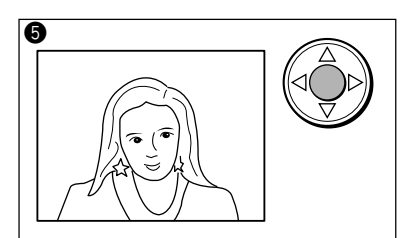

# Bewegtbildaufnahme (Video Aufzeichnung)

Bewegtbilder (Video-Sequenzen) können mit dieser Kamera aufgenommen werden. Die verfügbaren Aufnahmeauflösungen sind: 320 x 240 Pixel und 160 x 120 Pixel. Die maximale Aufnahmezeit für einen Filmclip beträgt etwa 15 Sekunden, und die Aufnahme erfolgt, solange der Auslöser gedrückt gehalten wird.

- Hinweis: Wenn der Bewegtbildaufnahmemodus (Video-Modus) aktiviert wird, werden alle Menüs außer "Ruckstellung" und "Displaykontrast" unwirksam. (Nach dem Ausschalten des Bewegtbildaufnahmemodus (Video-Modus) werden die Menüs wieder zugänglich.)
- **Q** Aktivieren Sie den M-REC-Menümodus, und drücken Sie die Tasten ▲/▼zur Wahl von "Video Mode".
- **2** Drücken Sie die Tasten  $\blacktriangleleft$  /  $\blacktriangleright$  , um den Menüinhalt zu wählen. Mit jedem Drücken der Tasten  $\blacktriangleleft$  / $\blacktriangleright$  ändert sich die Einstellung wie folgt.
	- Ein (Vorgabe)  $\blacktriangleright$  320 x 240  $V_{160 \times 120}$
- **e** Drücken Sie die Taste SET, um den M-REC-Menümodus zu beenden. Das Objektivbild wird auf dem LCD-Monitor mit einem gelben Rahmen angezeigt.
	- Die Auflösung wird in der oberen linken Ecke, und die Aufnahmezeit in der oberen rechten Ecke des Bildschirms angezeigt.
- **•** Nehmen Sie den Filmclip auf. Der Filmclip wird aufgenommen, solange der Auslöser gedrückt gehalten wird. Während der Aufnahme erscheint "REC" in Rot am rechten Bildschirmrand, und die Aufnahmezeit wird angezeigt.

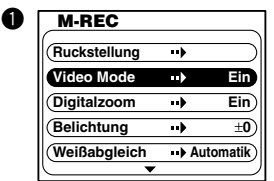

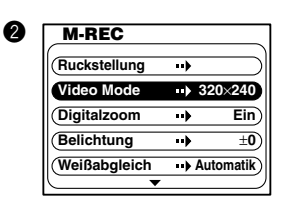

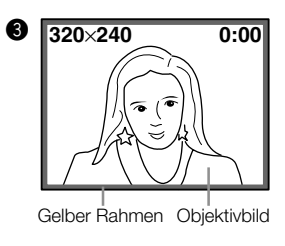

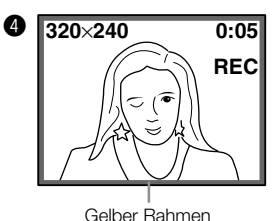

#### Hinweise:

- \* Bei Wahl des Bewegtbildaufnahmemodus (Video-Modus) erscheint die Anzeige **MOVIE** auf dem Statusdisplay.
- \* Wird der Hauptschalter bei Wahl des Bewegtbildaufnahmemodus (Video-Modus) auf  $\text{MD}$  gestellt, schaltet sich der LCD-Monitor automatisch ein und zeigt das Objektivbild an. (Der LCD-Monitor schaltet sich selbst durch Drücken der Taste DISPLAY nicht aus.)
- \* Der optische Zoom ist während der Bewegtbildaufnahme (Videoaufnahme) funktionsunfähig. (Führen Sie die Operation vor dem Drücken des Auslösers durch.)

3

# Verwendung des Digital-Zooms

Durch Kombinieren des optischen Zooms (3x) mit dem digitalen Zoom (1,5x, 2x) können Bilder mit einem Zoomfaktor von 4,5x bis 6x der Originalgröße aufgenommen werden. Der Digital-Zoom kann nur verwendet werden, wenn der optische Zoom auf TELE (3x) eingestellt wird.

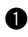

**Aktivieren Sie den M-REC-Menümodus, und** drücken Sie die Tasten ▲/▼ zur Wahl von "Digitalzoom".

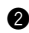

Drücken Sie die Taste ▶ zur Wahl von "Aus".

**e** Drücken Sie die Taste SET, um den M-REC-Menümodus zu beenden.

**4** Drücken Sie die Taste  $\blacktriangleright$ , bis die optische Zoomfahrt anhält. Lassen Sie dann die 5- Weg-Taste los, und drücken Sie die Taste erneut.

Ein blauer Rahmen erscheint auf dem LCD-Monitor, und der Vergrößerungsfaktor wird in der oberen rechten Ecke angezeigt.

Benutzen Sie den LCD-Monitor zur Bildkomposition für die Aufnahme.

#### Hinweise:

- \* Mit jedem Drücken der Tasten  $\blacktriangleleft$  / wird das Vergrößerungsverhältnis zwischen 1,5x und 2x umgeschaltet (die Zoom-Vergrößerung ändert sich nicht, wenn die Taste gedrückt gehalten wird).
- \* Bei ausgeschaltetem LCD-Monitor kann der Digital-Zoom nicht verwendet werden.
- \* Die Bildqualität kann sich bei Verwendung des Digital-Zooms gegenüber den unter normalen Bedingungen aufgenommenen Bildern verschlechtern.

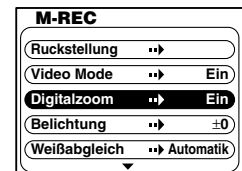

 $\bf{0}$ 

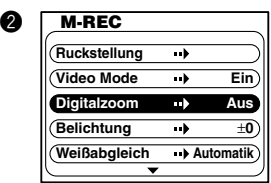

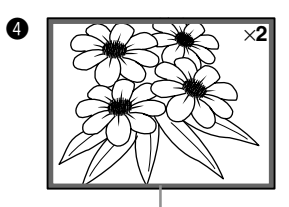

Blauer Rahmen

# Belichtungskorrektur

Die Belichtung kann korrigiert werden, um das Gesamtbild absichtlich aufzuhellen oder abzudunkeln. Die Belichtungskorrektur kann innerhalb des Bereiches von ±1,5EV in 0,3EV-Stufen eingestellt werden.

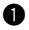

**<sup>6</sup>** Aktivieren Sie den M-REC-Menümodus, und drücken Sie die Tasten ▲ / ▼ zur Wahl von "Belichtung".

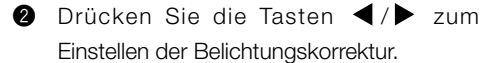

#### Hinweis:

\* Durch Drücken der Taste < wird das Bild dunkler, und durch Drücken der Taste wird es heller.

**e** Drücken Sie die Taste SET, um den M-REC-Menümodus zu beenden.

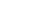

#### Hinweis:

- \* Es kann sein, dass das Ergebnis der Belichtungskorrektur nicht augenfällig ist. In einem solchen Fall ist es empfehlenswert, mehrere Bilder mit unterschiedlichen Belichtungskorrekturwerten aufzunehmen, und später das optimalste Bild auszuwählen.
- \* Bei Blitzbenutzung kann das Ergebnis der Belichtungskorrektur unzureichend sein.

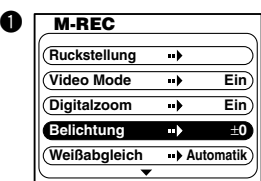

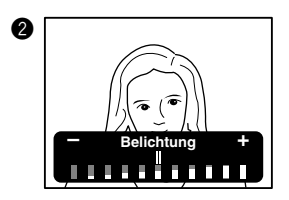

# Weißabgleichmodus ändern

Der Weißabgleich kann so eingestellt werden, dass Motive ungeachtet der jeweiligen Lichtquelle in natürlichen Farben aufgenommen werden können.

**<sup>O</sup>** Aktivieren Sie den M-REC-Menümodus, und drücken Sie die Tasten ▲/▼ zur Wahl von "Weißabgleich".

**2** Drücken Sie die Tasten < /> / → um die Einstellung zu ändern. Mit jedem Drücken der Tasten  $\blacktriangleleft$  / $\blacktriangleright$  ändert sich die Einstellung, wie folgt.

- Automatik (Vorgabe) (Tageslicht) **<sup>心</sup>**(Glühlampenlicht) (Blitzlicht) (Leuchtstofflampenlicht)
- **e** Wenn mehrere Lichtquellen vorhanden sind oder das Motiv einer besonderen Beleuchtung ausgesetzt ist, wird eventuell nicht das gewünschte Ergebnis erzielt.

#### Hinweis:

\* When there are multiple light sources or when the subject is under special lighting, the desired result may not be achieved.

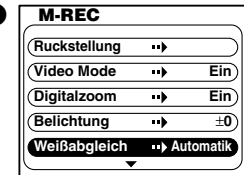

q

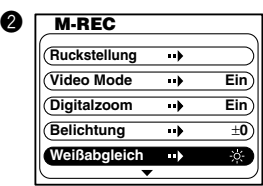

# Belichtungsmessmethode ändern

In der Normaleinstellung ist die Belichtungsautomatik auf mittenbetonte Lichtmessung eingestellt. Die Belichtungsautomatik kann auch auf Spotmessung umgeschaltet werden.

Bei Spotmessung kann die Belichtung gezielt auf einen bestimmten Bereich des Motivs eingestellt werden.

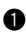

**<sup>6</sup>** Aktivieren Sie den M-REC-Menümodus, und drücken Sie die Tasten ▲/▼ zur Wahl von "AE".

- **②** Drücken Sie die Tasten </a> /> zur Wahl von "Standard" oder "Punklicht".
- **e** Drücken Sie die Taste SET, um den M-REC-Menümodus zu beenden.

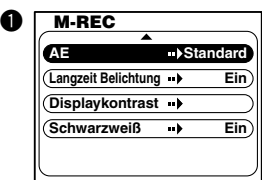

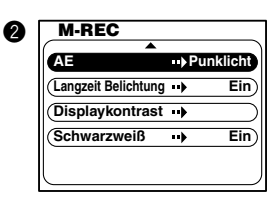

# Verschlusszeitbereich erweitern

Der normale Verschlusszeitbereich (ohne lange Verschlusszeiten) zwischen 1/2000 und 1/8 Sekunde kann auf den erweiterten Bereich zwischen 1/2000 und 2 Sekunden umgeschaltet werden.

- **<sup>6</sup>** Aktivieren Sie den M-REC-Menümodus, und drücken Sie die Tasten ▲/▼ zur Wahl von "Langzeit Belichtung".
- **2** Drücken Sie die Taste  $\blacktriangleleft$  /  $\blacktriangleright$  zur Wahl von  $"$ Aus $"$ .
- **e** Drücken Sie die Taste SET, um den M-REC-Menümodus zu beenden.

#### Hinweis:

- \* Die Langverschlusszeit-Einstellung kann nur in den Modi Nachtszenen-Porträt, Blitzsperre, Landschaftsaufnahme und Makroaufnahme verwendet werden.
- \* Verwenden Sie ein Stativ zur Stabilisierung der Kamera.

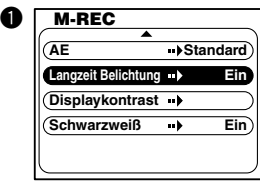

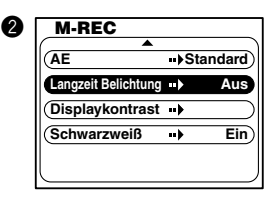

# Helligkeitseinstellung des LCD-Monitors

Die Helligkeit des LCD-Monitors kann der Beleuchtungssituation am Aufnahmeort angepasst werden.

**<sup>O</sup>** Aktivieren Sie den M-REC-Menümodus, und drücken Sie die Tasten ▲/▼ zur Wahl von "Displaykontrast".

**<sup>3</sup>** Wählen Sie das Menü "Displaykontrast" mit der Taste $\blacktriangleright$  an, und drücken Sie die Tasten / zum Einstellen der Monitor-Helligkeit.

**e** Drücken Sie die Taste SET, um den M-REC-Menümodus zu beenden.

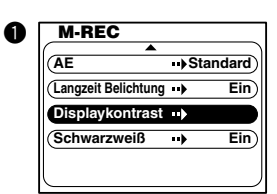

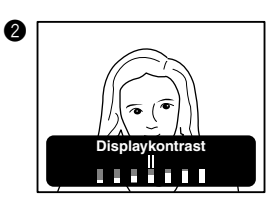

# Schwarzweiß-Aufnahme

Mit diesem Modus können Sie ein Nostalgiegefühl (Nostalgie-Effekt) wie bei Verwendung von Schwarzweißfilm erzeugen, oder Text z.B. von einer Zeitschrift oder einer Tafel als Notiz aufzeichnen.

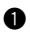

**<sup>O</sup>** Aktivieren Sie den M-REC-Menümodus, und drücken Sie die Tasten ▲/▼ zur Wahl von "Schwarzweiß".

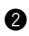

**2** Drücken Sie die Taste  $\triangleright$  zur Wahl von "Aus".

**e** Drücken Sie die Taste SET, um den M-REC-Menümodus zu beenden. Das Objektivbild wird in Schwarzweiß auf dem LCD-Monitor angezeigt.

#### Hinweis:

**\*** Bei Wahl von "Schwarzweiß" wird das Schwarzweiß-Symbol **W** auf dem Statusdisplay angezeigt.

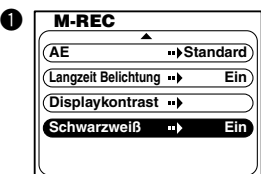

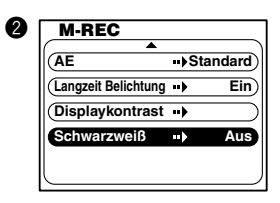

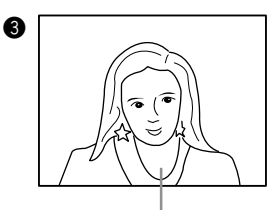

Schwarzweiß-Objektivbild

# Rückstellung der Kamera auf die Vorgaben

Die im M-REC-Menü vorgenommenen Einstellungen können auf die Vorgaben zurückgestellt werden. (Siehe unten)

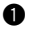

**<sup>6</sup>** Aktivieren Sie den M-REC-Menümodus, und wählen Sie "Ruckstellung".

- **<sup>2</sup>** Öffnen Sie das Menü "Ruckstellung" durch Drücken der Taste >, und drücken Sie die Taste  $\blacktriangleleft$  zur Wahl von "JA".
- **e** Wird die Taste SET gedrückt, werden alle Einstellungen auf ihre Vorgaben zurückgestellt, und der M-REC-Menümodus wird beendet.

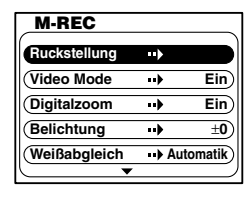

 $\bf{0}$ 

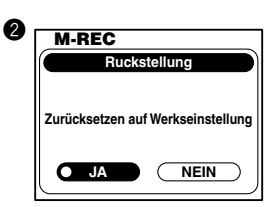

## Die Vorgaben sind wie folgt:

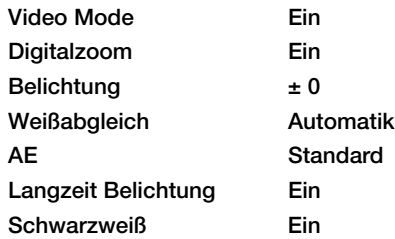

#### Hinweis:

\* Aufnahmemodus (Seite 15  $\bullet$ ) und Bildqualitätsmodus (Seite 15  $\bullet$ ) werden nicht zurückgestellt.

# **Kapitel 4 Grundlegende Wiedergabefunktionen Bildwiedergabe**

Die aufgenommenen Bilder können auf dem LCD-Monitor angezeigt werden.

Hinweis: Wird der Hauptschalter nach der Aufnahme zur Wiedergabe von Bildern auf E gestellt, schaltet die Kamera erst auf den Wiedergabemodus um, nachdem die Kartenzugriffs-LED erloschen ist. (Die Kamera schaltet automatisch auf den Wiedergabemodus um, sobald der Kartenschreibvorgang beendet ist.)

**th** Stellen Sie den Hauptschalter an der Oberseite der Kamera auf **E**. Das zuletzt aufgenommene Bild wird angezeigt.

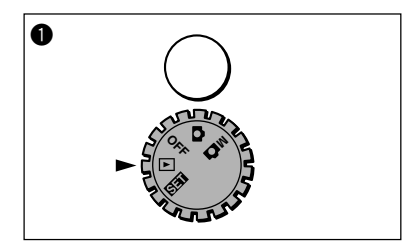

#### Hinweise:

- \* Filmclips werden in einem gelben Rahmen angezeigt.
- \* Wenn keine Bilddaten vorhanden sind, erscheint die Meldung "Kein Bild in der Kamera". (\*1)

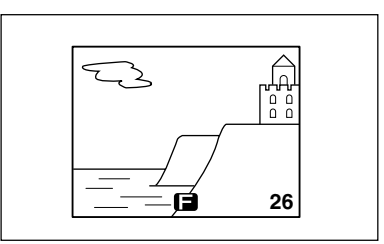

**White jedem Drücken der Taste < wird das** jeweils vorhergehende Bild angezeigt. Mit  $j$ edem Drücken der Taste  $\blacktriangleright$  wird das jeweils nächste Bild angezeigt.

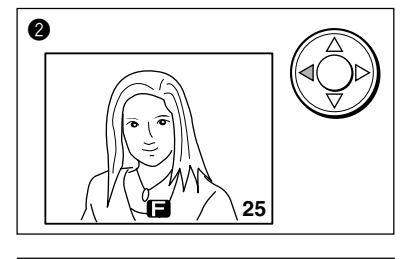

#### Hinweis:

\* Das Bild erscheint zunächst grob, wird aber nach wenigen Augenblicken klar. Die Bilder können schon weitergeschaltet werden, bevor sie klar werden.

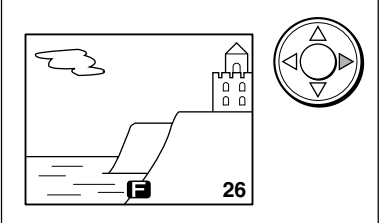

Außer Bildern zeigt der LCD-Monitor noch die folgenden Informationen an.

#### Dateinummer (erscheint nur, wenn die Dateinummerierung aktiviert ist)

Die auf der Karte aufgezeichnete Verzeichnisnummer und die Dateinummer werden angezeigt. Diese Registrierungsnummern werden jedem Bild individuell zugewiesen und werden bei der Erzeugung von DPOF-Dateien verwendet (Seite 57). (\*2) (\*3)

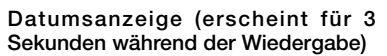

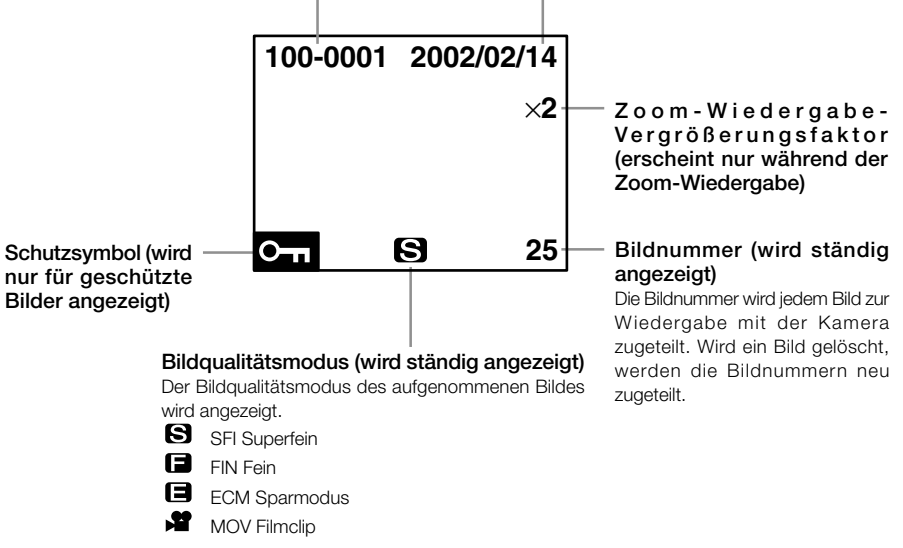

#### (\*1)

Diese Kamera kann maximal 999 Bilder wiedergeben. Falls eine SD-Speicherkarte/Multi-Media-Karte mehr als 999 enthält, gibt die Kamera die Bilder eventuell nicht korrekt wieder.

#### (\*2)

Diese Kamera kann Bilddateien wiedergeben, die dem DCF-Standard (Design rule for Camera File system) entsprechen. (Bilder, die mit Produkten anderer Hersteller aufgenommen wurden (die dem DCF-Standard entsprechen), können ebenfalls wiedergegeben werden. Dazu muss jedoch eine SD-Speicherkarte oder eine Multi-Media-Karte als Speicherkarte verwendet werden.)

#### (\*3)

Bestimmte Kamerafunktionen (z.B. Löschen) sind für Bilddateien, die mit Produkten anderer Hersteller aufgenommen wurden, nicht verfügbar.

## Anzeigen von Bildern mit 2x-Vergrößerung

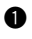

Wählen Sie das anzuzeigende Bild aus.

**2** Drücken Sie die Taste SFT. Die Bildmitte wird mit einem Vergrößerungsfaktor von 2x angezeigt.

#### Hinweise:

- \* Vergrößerte Bilder werden in einem blauen Rahmen angezeigt.
- \* Bildqualitätsmodus und Bildnummer werden nicht angezeigt.
	- Mit den Tasten ▲ / ▼ / ◀ / ▶ kann das Bild verschoben werden, um den gewünschten Ausschnitt anzuzeigen.

#### Hinweis:

- \* Durch Drücken der Taste SET wird auf den Bildschirm von
	- **Q** zurückgeschaltet.

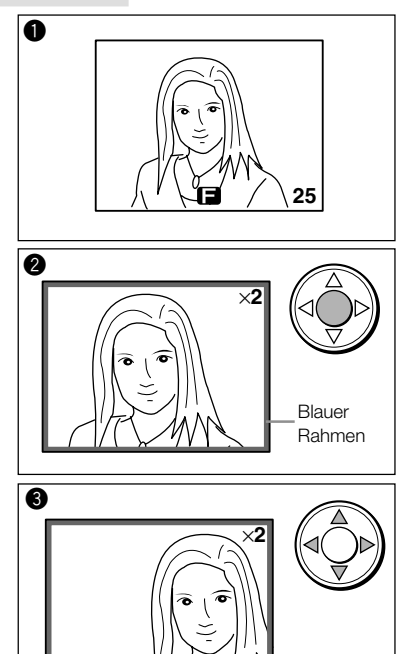

# Bewegtbildwiedergabe (Video-Wiedergabe)

Wählen Sie das wiederzugebende Bewegtbild aus. (den Filmclip aus)

#### Hinweise:

Filmclips werden in einem gelben Rahmen angezeigt. Es kann eine Weile dauern, bis Filmclips wiedergegeben werden.

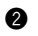

Drücken Sie die Taste SET.

Die Wiedergabe des Filmclips beginnt.

#### Hinweise:

- \* Bei der Wiedergabe werden alle Informationsanzeigen gelöscht.
- \* Der gelbe Rahmen wird während der Wiedergabe nicht angezeigt.
- \* Solange die Sucher-LED (rot/grün) oder die Kartenzugriffs-LED leuchtet, kann die Wiedergabe nicht gestartet werden.
- **e** Während der Wiedergabe:

Drücken Sie die Taste SET, um die Wiedergabe zu stoppen und zum ursprünglichen Bildschirm zurückzukehren.

Drücken Sie die Taste ▼ zum Unterbrechen der Wiedergabe. Durch erneutes Drücken der Taste  $\blacktriangledown$  wird die Wiedergabe fortgesetzt.

Sobald die Wiedergabe beendet ist, wird auf den Bildschirm von **Q** zurückgeschaltet.

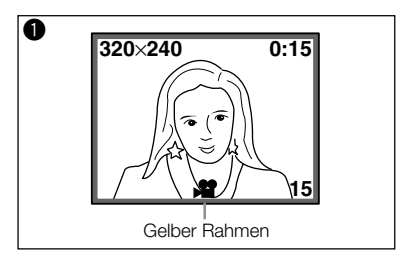

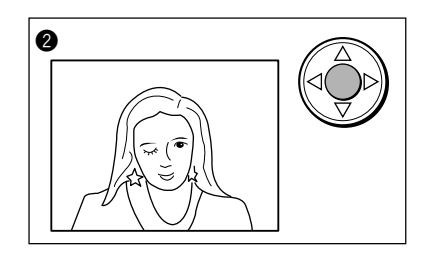

# **Kapitel 5 Fortgeschrittene Wiedergabefunktionen/Löschen** Verwendung des PLAY-Menüs

Mit Hilfe des PLAY-Menüs können verschiedene Wiedergabefunktionen verwendet und Editiervorgänge, wie das Löschen nicht benötigter Bilder, durchgeführt werden.

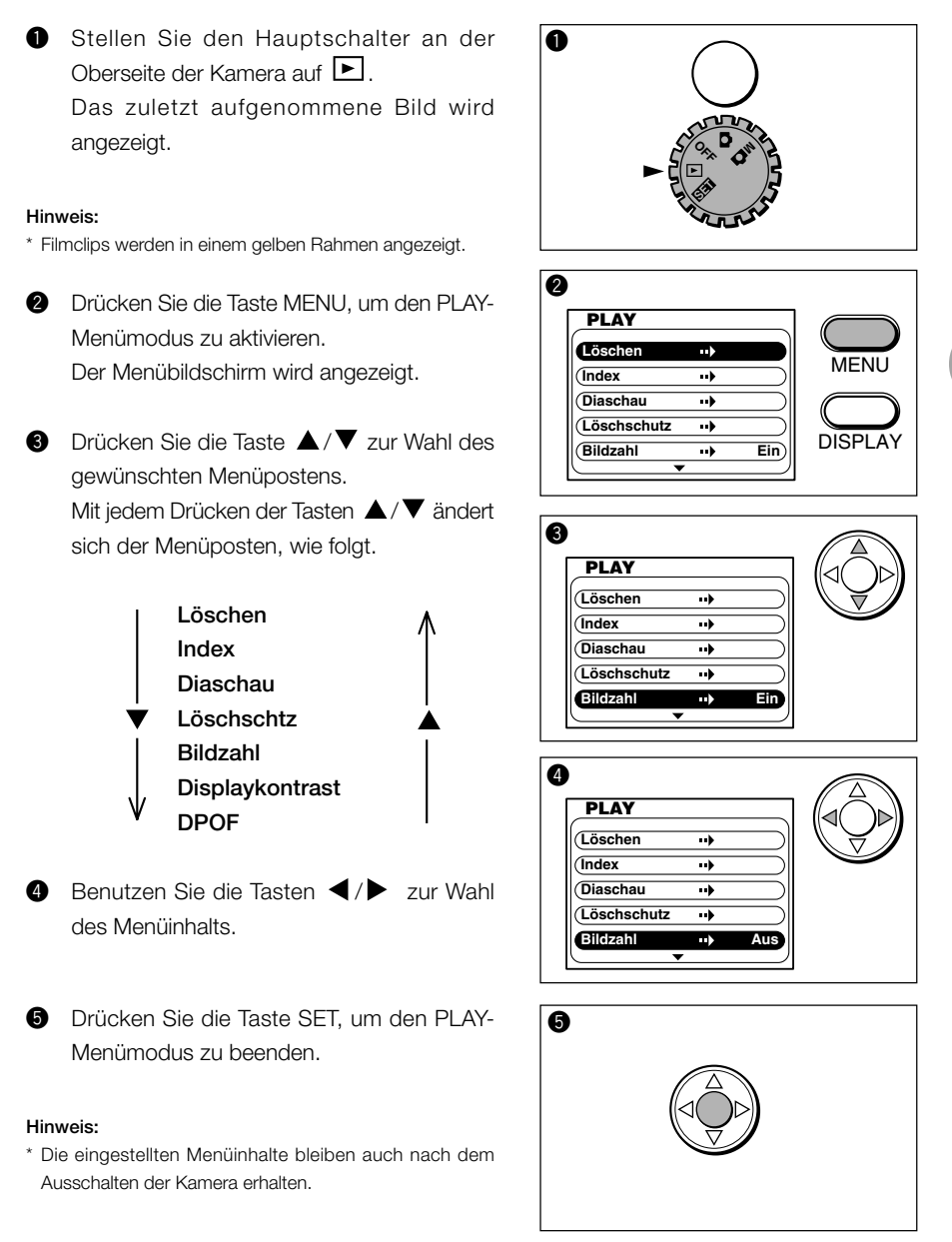

# Löschen von Bildern

Sie können entweder angezeigte Bilder einzeln oder alle aufgenommenen Bilder auf einmal löschen.

## Löschen einzelner Bilder

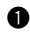

**Q** Zeigen Sie das zu löschende Bild auf dem LCD-Monitor an.

**2** Drücken Sie die Taste MENU, um den PLAY-Menümodus zu aktivieren. "Löschen" ist vorgewählt.

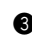

**e** Drücken Sie die Taste zum Aktivieren des Modus "Löschen", und drücken Sie die Taste

▲ zur Wahl von "Aktuelles Bild".

#### Hinweis:

\* Wenn Sie "NEIN" wählen und die Taste SET drücken, schaltet die Kamera auf den normalen Wiedergabe-Bildschirm zurück.

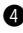

r Drücken Sie die Taste SET. Das angezeigte Bild wird gelöscht, und das nächste Bild wird angezeigt.

#### Hinweise:

- \* Wird das letzte Bild gelöscht, wird das Bild vor dem gelöschten Bild auf dem LCD-Monitor angezeigt.
- \* Den Bildern nach dem gelöschten Bild werden neue Bildnummern zugeteilt.

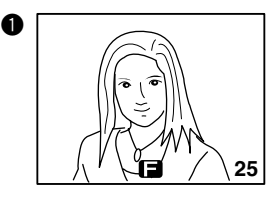

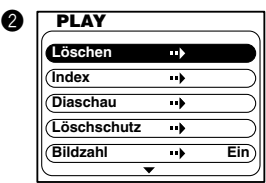

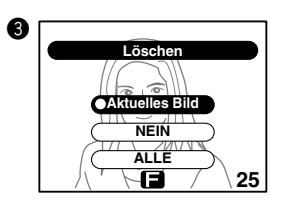

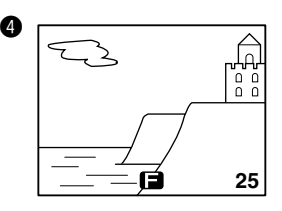

# Fortgeschrittene Wiedergabefunktionen/L öschen *5*

## Löschen aller Bilder

- **O** Drücken Sie die Taste MENU, um den PLAY-Menümodus zu aktivieren. "Löschen" ist vorgewählt.
- **2** Drücken Sie die Taste Ly zum Aktivieren des Menüs "Löschen", und drücken Sie die Taste  $\blacktriangledown$  zur Wahl von "ALLE".
- 
- **e** Drücken Sie die Taste SET.
- **4** Drücken Sie die Taste < zur Wahl von "JA".
- **6** Drücken Sie die Taste SET. Wenn "Alle Bilder löschen..." erscheint, werden alle Bilder gelöscht, und "Kein Bild in der Kamera" wird angezeigt.

#### Hinweis:

- \* Falls ein geschütztes Bild vorhanden ist, wird das letzte Bild angezeigt.
- \* Der Löschvorgang kann etwas länger dauern, wenn viele Bilder gelöscht werden oder eine Multi-Media-Karte verwendet wird.

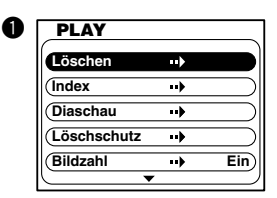

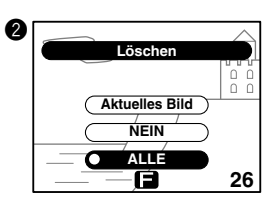

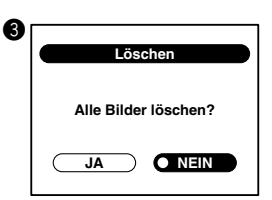

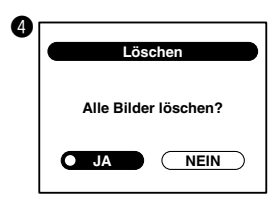

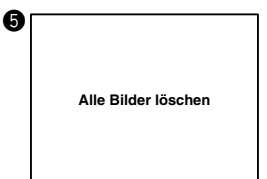

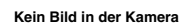

# Betrachten mehrerer Bilder (Index-Wiedergabe)

9 Bilder werden gleichzeitig auf dem LCD-Monitor angezeigt. Diese Funktion ist praktisch, um das anzuzeigende Bild schnell anzufahren.

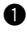

**<sup>6</sup>** Aktivieren Sie den PLAY-Menümodus, und drücken Sie die Tasten ▲/▼zur Wahl von "Index".

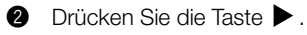

9 Bilder werden gleichzeitig angezeigt.

#### Hinweise:

- \* Der bei der Aktivierung des Menüs sichtbare Bildschirm wird in einem roten Rahmen innerhalb des Index-Bildschirms angezeigt.
- \* Das angewählte Bild weist einen roten Rahmen auf.
- \* Bewegtbilder sind durch das Symbol , und geschützte Bilder durch das Symbol  $O_{\overline{11}}$  gekennzeichnet.
- **B** Benutzen Sie die Tasten  $\blacktriangleleft$ ,  $\blacktriangleright$ ,  $\blacktriangle$  und  $\nabla$ , um das gewünschte Bild anzuwählen.

**<sup>3</sup>** Drücken Sie die Taste SET. Das angewählte Bild wird im Normalanzeigemodus angezeigt.

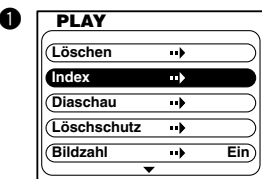

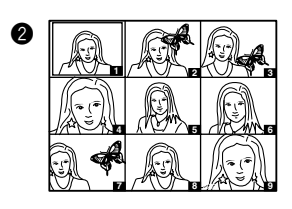

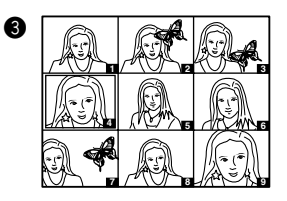

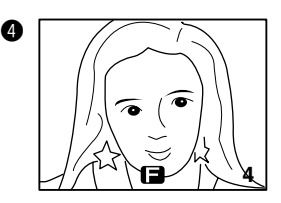

# Betrachten einer Bildvorführung

Die aufgenommenen Bilder können zur Überprüfung in bestimmten Intervallen wiedergegeben werden.

**<sup>O</sup>** Aktivieren Sie den PLAY-Menümodus, und drücken Sie die Tasten ▲/▼ zur Wahl von "Diaschau".

 $\bullet$  Drücken Sie die Taste  $\bullet$ . Die Anzeige zur Bestätigung der Bildvorführung erscheint. "JA" ist vorgewählt.

#### Hinweis:

\* Wenn Sie "NEIN" mit der Taste wählen und die Taste SET drücken, schaltet die Kamera auf den normalen Wiedergabe-Bildschirm zurück.

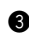

**e** Drücken Sie die Taste SET. Die Bildvorführung beginnt mit dem ersten Bild, und alle Bilder werden nacheinander in Abständen von 3 Sekunden angezeigt.

#### **<sup>3</sup>** Während der Wiedergabe:

Drücken Sie die Taste SET zum Stoppen der Wiedergabe. Das zuletzt angezeigte Bild wird im normalen Wiedergabemodus angezeigt. Drücken Sie die Taste  $\blacktriangleright$ . um zum nächsten Bild weiterzuschalten.

Drücken Sie die Taste ▼ zum Unterbrechen der Wiedergabe.

Drücken Sie die Taste ▼ zum Fortsetzen der Wiedergabe.

**6** Am Ende der Bildvorführung bleibt die Anzeige auf dem letzten Bild stehen.

#### Hinweis:

\* Das Wiedergabeintervall von 3 Sekunden kann nicht verändert werden.

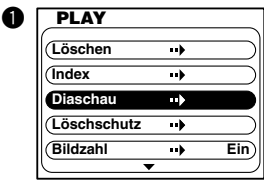

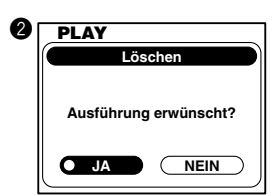

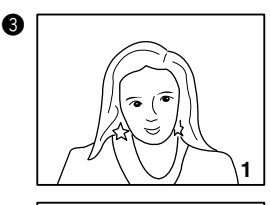

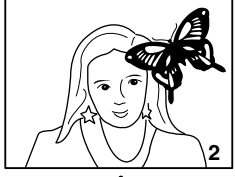

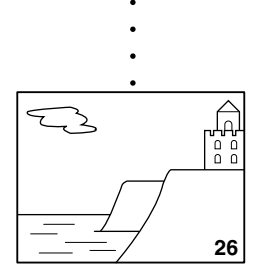

# Schützen wichtiger Bilder (Schutzeinstellung)

Aufgenommene Bilder können geschützt werden, um versehentliches Löschen zu verhüten.

## Zuweisen der Schutzeinstellung

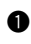

**Q** Zeigen Sie das zu schützende Bild auf dem LCD-Monitor an.

**2** Aktivieren Sie den PLAY-Menümodus, und drücken Sie die Tasten ▲/▼zur Wahl von "Löschschutz".

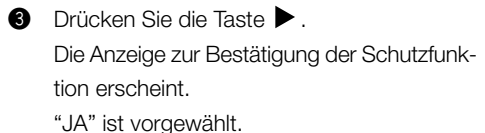

#### Hinweise:

- \* Auf dem Schutzfunktions-Bestätigungsbildschirm (Bildschutz Menü) wird die Bildnummer in der unteren rechten Ecke angezeigt.
- \* Wenn Sie "NEIN" mit der Taste wählen und die Taste SET drücken, schaltet die Kamera auf den normalen Wiedergabe-Bildschirm zurück.

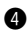

**<sup>3</sup>** Drücken Sie die Taste SET. Das Bild wird geschützt, und das Schutzsymbol (OTI) erscheint.

#### Hinweise:

\* Geschützte Bilder werden nicht gelöscht, auch nicht bei der Gesamtlöschung aller Bilder.

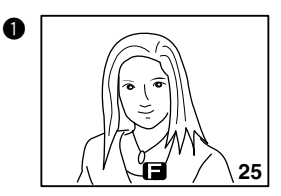

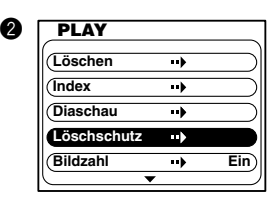

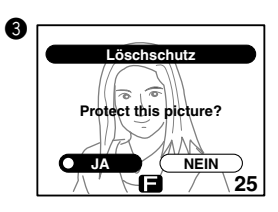

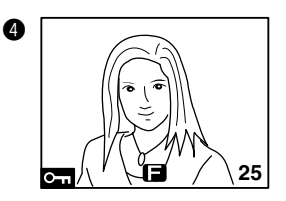

## Aufheben der Schutzeinstellung

- 
- **Q** Zeigen Sie das geschützte Bild auf dem LCD-Monitor an.
- **2** Aktivieren Sie den PLAY-Menümodus, und drücken Sie die Tasten ▲/▼zur Wahl von "Löschschutz".
- **B** Drücken Sie die Taste  $\blacktriangleright$ . Die Anzeige zur Bestätigung der Schutzfunktion erscheint. "JA" ist vorgewählt.
- **4** Drücken Sie die Taste ▶ zur Wahl von "NEIN".
- **O** Drücken Sie die Taste SET. Die Schutzeinstellung für das angezeigte Bild wird aufgehoben, und das Schutzsymbol  $(O_{\blacksquare})$  verschwindet.

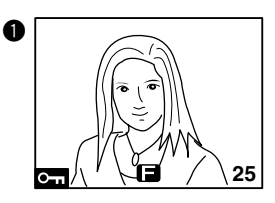

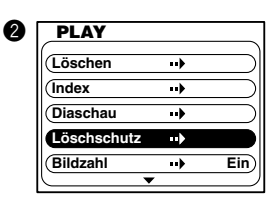

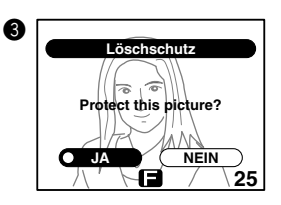

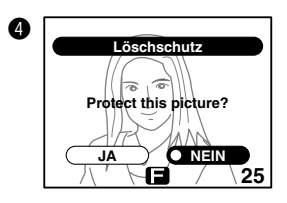

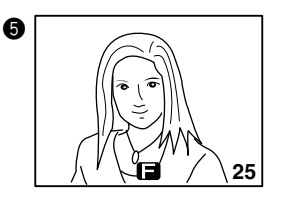

# Anzeigen der Dateinummer

Die Dateinummer des wiedergegebenen Bildes kann angezeigt werden. (Siehe Seite 47)

- **<sup>6</sup>** Aktivieren Sie den PLAY-Menümodus, und drücken Sie die Tasten ▲/▼ zur Wahl von "Bildzahl".
- **2** Drücken Sie die Taste > zur Wahl von "Aus".
- **e** Drücken Sie die Taste SFT. Die Kamera schaltet auf die normale Wiedergabe-Anzeige zurück, und die Dateinummer wird auf dem Bild angezeigt.

#### Hinweis:

\* Wenn Sie "Ein" wählen und die Taste SET oder MENU drücken, wird die Dateinummer auf dem Bild gelöscht.

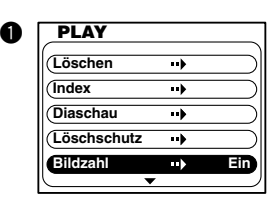

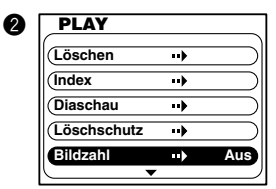

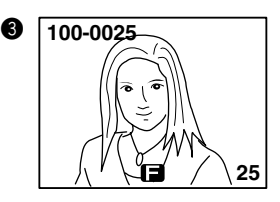

# Helligkeitseinstellung des LCD-Monitors

Die Helligkeit des LCD-Monitors kann der Beleuchtungssituation am Wiedergabeort angepasst werden.

- **<sup>6</sup>** Aktivieren Sie den PLAY-Menümodus, und drücken Sie die Tasten ▲/▼ zur Wahl von "Displaykontrast".
- **2** Wählen Sie das Menü "Displaykontrast" mit der Taste **an**, und drücken Sie die Tasten / zum Einstellen der Monitor-Helligkeit.
- **e** Drücken Sie die Taste SET, um den PLAY-Menümodus zu beenden.

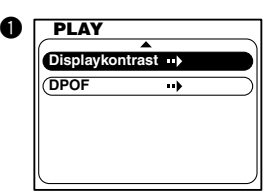

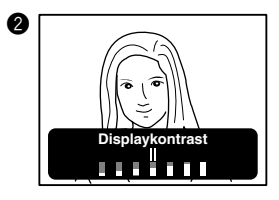

# Auswählen von auszudruckenden Bildern (DPOF)

#### Das Ausdrucken von Bildern mit dieser Kamera allein ist nicht möglich.

Mit diesem Menü können Sie die Bilder und die Anzahl von Abzügen angeben, um die auf einer Karte gespeicherten Bilder automatisch an einen DPOF-kompatiblen (\*1) Digitaldrucker auszugeben. Zwei verschiedene Angaben sind möglich: (\*1) DPOF: abbreviation for Digital Print Order Format

Einzelbildangabe und Gesamtbildangabe.

Von den Angaben (Auftragsdaten) wird automatisch eine DPOF-Datei in der Karte erzeugt, und die Auftragsdaten werden in dieser Datei aufgezeichnet.

(\*1) DPOF: Abkürzung für Digital Print Order Format

Wenn Sie Bilder mit der DPOF-Funktion auf Ihrem eigenen Drucker ausdrucken wollen, fragen Sie erst den Druckerhersteller, um sicherzugehen, dass Ihr Drucker DPOF-kompatibel ist.

Hinweis: Falls Ihr Drucker nicht DPOF-kompatibel ist, können keine Bilder unter Verwendung der erzeugten DPOF-Datei ausgedruckt werden.

## Auswählen der Bilder (Einzelbild/alle Bilder)

- **Q** Aktivieren Sie den PLAY-Menümodus, und drücken Sie die Tasten ▲/▼ zur Wahl von "DPOF".
- **2** Drücken Sie die Taste , um das Menü "DPOF" zu öffnen. "Einstellung" ist vorgewählt.

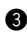

**e** Drücken Sie die Taste SET.

- **4** Drücken Sie die Tasten ▲/▼ zur Wahl von "Aktuelles Bild" oder "ALLE".
	- "Aktuelles Bild" .... Bilder auf der Karte werden einzeln ausgewählt, und die Anzahl der Abzüge wird angegeben.
	- "ALLE" ............... Die Anzahl der Abzüge wird für alle Bilder auf der Karte angegeben. Die Anzahl kann nicht für einzelne Bilder angegeben werden.

#### Hinweis:

\* Wenn Sie "NEIN" wählen und die Taste SET drücken, schaltet die Kamera auf Normalwiedergabe zurück.

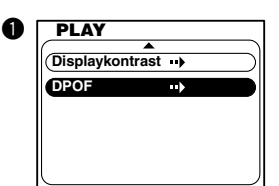

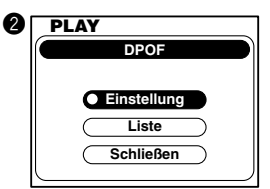

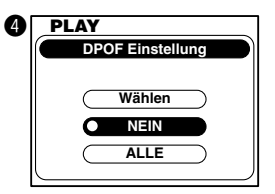

### Für "Wählen"

- **6** Wählen Sie "Wählen", und drücken Sie die Taste SET.
- **6** Wählen Sie das gewünschte Bild mit den Tasten  $\blacktriangleleft$  / $\blacktriangleright$  aus, und geben Sie die Anzahl der Abzüge mit den Tasten  $\triangle$  /  $\nabla$  an.

#### Hinweis:

- \* Die Anzahl der Abzüge, die bei "Menge" angegeben werden kann, beträgt 1 – 99 für jede Bilddatei.
- 

**D** Drücken Sie die Taste SET. Die Kamera schaltet auf den Bildschirm von 2 zurück.

<sup>3</sup> Wählen Sie "Schließen" mit der Taste ▼. und drücken Sie die Taste SET.

#### Für "ALLE"

- **6** Wählen Sie "ALLE", und drücken Sie die Taste SET.
- **O** Drücken Sie die Tasten  $\triangle / \blacktriangledown$ , um die Anzahl der Abzüge anzugeben. ("ALLE wählen" ist vorgewählt)

#### Hinweis:

- \* Die Anzahl der Abzüge, die bei "Menge" angegeben werden kann, beträgt 1 – 99 für jede Bilddatei.
- \* Falls die Karte mehr als 100 Bilder enthält, erscheint die Meldung "Wahl von bis zu 100 Bildern möglich", und die Kamera zeigt den Bildschirm "Wählen" an.
- \* Wenn Sie "Annullieren" mit der Taste wählen und die Taste SET drücken, schaltet die Kamera auf den Bildschirm von **@** zurück.

**D** Drücken Sie die Taste SET. Die Kamera schaltet auf den Bildschirm von 2 zurück.

<sup>3</sup> Wählen Sie "Schließen" mit der Taste ▼. und drücken Sie die Taste SET.

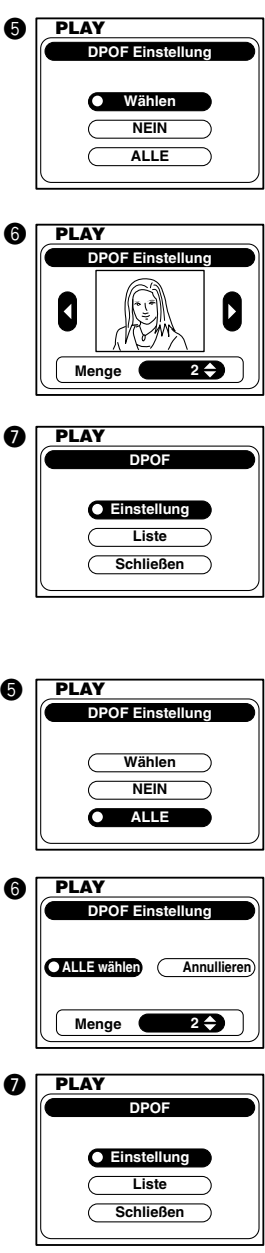

*5*

## Überprüfen/Bestimmen von Bildern

"Dateinummer" und "Menge" werden in einer Liste angezeigt, und der Einstellungsinhalt wird überprüft.

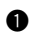

**■** Drücken Sie die Taste ▼ zur Wahl von "Liste".

- **2** Drücken Sie die Taste SET. Die angegebenen Dateinummern und die Anzahl der Abzüge werden in einer Liste angezeigt.
- e Nachdem Sie den Inhalt mit Hilfe der Tasten ▲/ V überprüft haben, drücken Sie die Taste ▶ zur Wahl von "Wählen".
- **<sup>3</sup>** Drücken Sie die Taste SET. "Schließen" ist vorgewählt.
- $\bullet$  Drücken Sie die Taste SET, um den PLAY-Menümodus zu beenden.

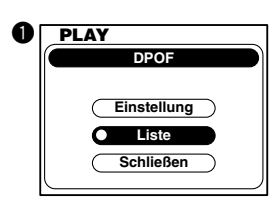

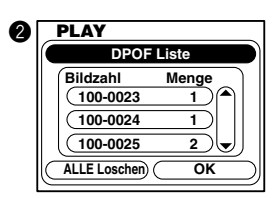

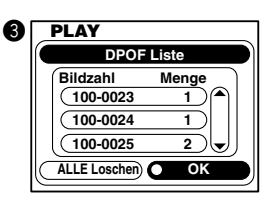

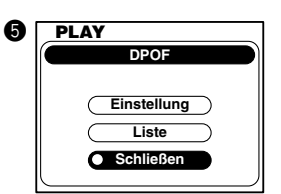

## Löschen von Bildern in der Liste (Einzelbild/alle Bilder)

Bilder, die nicht ausgedruckt werden sollen, können von der Liste gestrichen werden (Einzelbild/ alle Bilder).

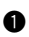

**Q** Zeigen Sie den Listenbildschirm an.

#### Für Einzelbild

- **2** Drücken Sie die Tasten  $\blacktriangle / \blacktriangledown$ , um das zu löschende Bild anzuwählen.
- **a** Drücken Sie die Taste SFT. Das zu löschende Bild erscheint in dem Bildschirm zur Bestätigung der Löschung.
- **4** Wählen Sie "JA" mit der Taste <, und drücken Sie die Taste SET. Der Listenbildschirm wird ohne den gelöschten Eintrag angezeigt.

#### Hinweis:

- \* Wenn Sie "NEIN" wählen und die Taste SET drücken, wird die Löschung annulliert, und die Kamera schaltet auf die Listenanzeige zurück.
- **th** Drücken Sie die Taste zur Wahl von "OK", und drücken Sie die Taste SET. Die Kamera schaltet auf das Menü "DPOF" zurück.
- **<sup>6</sup>** Drücken Sie die Taste SET, um den PLAY-Menümodus zu beenden.

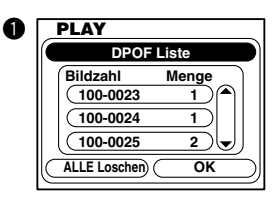

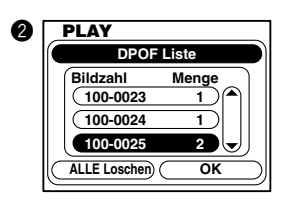

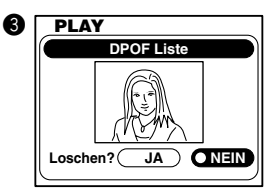

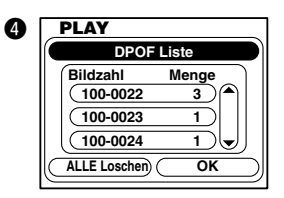

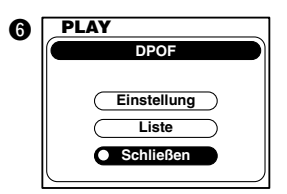

## Für alle Bilder

w Wählen Sie "ALLE annullierer" mit der Taste , und drücken Sie die Taste SET. Die Kamera schaltet auf das DPOF-Menü zurück.

**e** Drücken Sie die Taste SET, um den PLAY-Menümodus zu beenden.

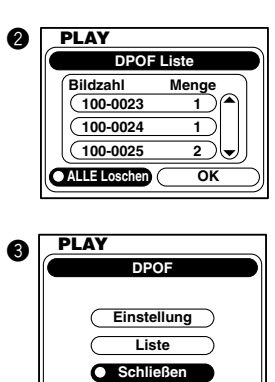

# **Kapitel 6 Fortgeschrittene Bedienung** Verwendung des SET-UP-Menüs

Durch Ändern verschiedener Posten im SET-UP-Menü können Sie die Kamera Ihren Bedürfnissen anpassen.

- **th** Stellen Sie den Hauptschalter an der Oberseite der Kamera auf to **SET** Der LCD-Monitor schaltet sich ein, und der SET-UP-Menübildschirm erscheint.
- **■** Drücken Sie die Tasten ▲ / ▼ zur Wahl des gewünschten Menüpostens.

Mit jedem Drücken der Tasten  $\blacktriangle/\blacktriangledown$  ändert sich der Menüposten, wie folgt.

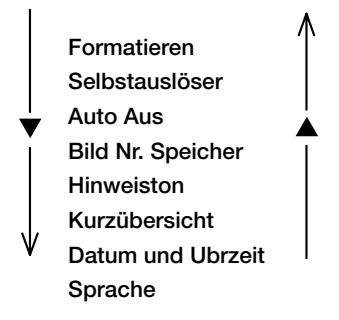

**e** Drücken Sie die Tasten  $\blacktriangleleft / \blacktriangleright$  um den Menüinhalt zu wählen.

#### Hinweis:

- \* Um weitere Einstellungen durchzuführen, wiederholen Sie die Schritte  $\bullet$  und  $\bullet$ .
- **<sup>4</sup>** Stellen Sie den Hauptschalter auf einen anderen Modus als  $\overline{\text{S}}$ . um den SET-UP-Menümodus zu beenden.

#### Hinweis:

\* Die eingestellten Menüinhalte bleiben auch nach dem Ausschalten der Kamera erhalten.

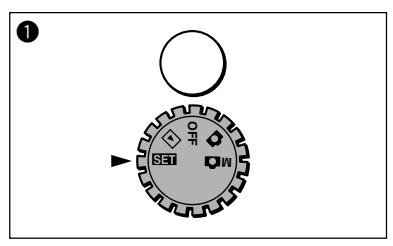

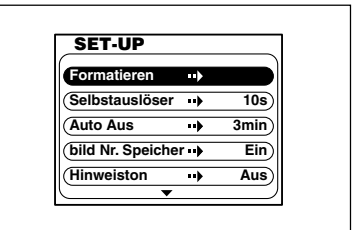

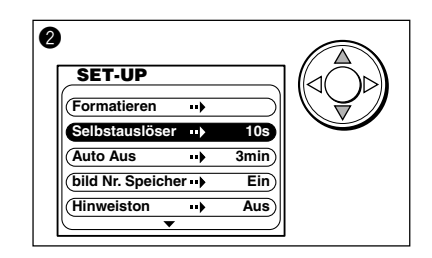

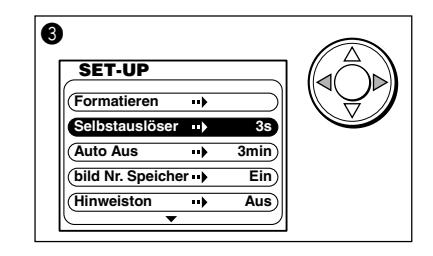

# Anpassen der Kamera

## Formatieren der SD-Speicherkarte/Multi-Media-Karte

- **Alexander Sie den SET-UP-Menümodus.** "Formatieren" ist vorgewählt.
- **2** Drücken Sie die Taste , um das Menü "Formatieren" zu öffnen. "NEIN" ist vorgewählt.
- <sup>●</sup> Wählen Sie "JA" mit der Taste <, und drücken Sie die Taste SET. Die Meldung "Formatieren der Speicherkarte..." erscheint. Wenn die Formatierung beendet ist, wird der Bildschirm von  $\bullet$  angezeigt.

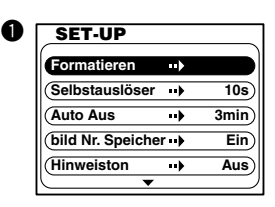

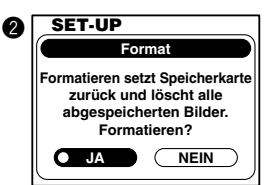

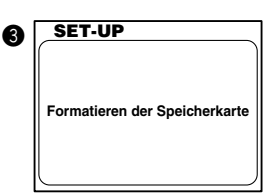

## Einstellen des Selbstauslösers

Das (Der) Selbstauslöser-Intervall kann von 10 Sekunden (Vorgabe) auf 3 Sekunden geändert werden.

- **<sup>6</sup>** Aktivieren Sie den SET-UP-Menümodus, und drücken Sie die Tasten ▲/▼ zur Wahl von "Selbstauslöser". "10s" ist vorgewählt.
- **■** Drücken Sie die Tasten </a> />
zur Wahl von "3s".

Die Einstellung wird wirksam, wenn der Menüinhalt gewählt wird.

**e** Wählen Sie das nächste Menü, oder stellen Sie den Hauptschalter auf einen anderen Modus als  $\overline{S}$ . um den SET-UP-Menümodus zu beenden.

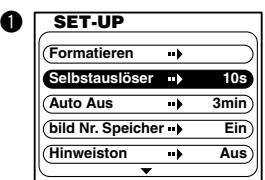

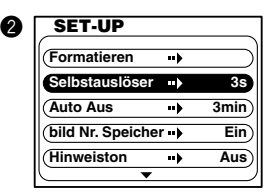

## Einstellen der Ausschaltautomatikzeit

Sie können die Ausschaltautomatikzeit von 3 Minuten (Vorgabe) auf 10 Minuten ändern, oder die Funktion deaktivieren.

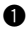

**Aktivieren Sie den SET-UP-Menümodus, und** drücken Sie die Tasten ▲/▼ zur Wahl von "Auto Aus".

"3 min" ist vorgewählt.

**②** Drücken Sie die Tasten ▲/▼ zur Wahl von "10 min" oder "Ein".

Die Einstellung wird wirksam, wenn der Menüinhalt gewählt wird.

**<sup>6</sup>** Wählen Sie das nächste Menü, oder stellen Sie den Hauptschalter auf einen anderen Modus als  $\overline{\text{S}}$ . um den SET-UP-Menümodus zu beenden.

#### Hinweis:

\* Selbst wenn die Funktion auf "Ein" eingestellt wird, schaltet sich die Kamera nach mehreren Stunden automatisch aus.

## Rückstellen der Dateinummer

Die Dateinummer kann zurückgestellt werden.

- **Aktivieren Sie den SET-UP-Menümodus, und** drücken Sie die Tasten ▲/▼ zur Wahl von "Bild Nr. Speicher". "Ein" ist vorgewählt.
- **2** Drücken Sie die Taste  $\blacktriangleright$  zur Wahl von "Aus". Die Einstellung wird wirksam, wenn der Menüinhalt gewählt wird.
- **e** Wählen Sie das nächste Menü, oder stellen Sie den Hauptschalter aufflinen anderen Modus als  $\overline{\mathbf{S}}$ . um den SET-UP-Menümodus zu beenden.

#### Hinweise:

\* Die Werksvorgabe der Dateinummer-Rückstellung ist "OFF", so dass fortlaufende Dateinummern zugeteilt werden, wie unten angegeben.

xxxxxx1.jpg xxxxxx2.jpg xxxxxx3.jpg . . . .

\* Wenn die Dateinummer-Rückstellung auf "ON" eingestellt ist und die Karte keine mit dieser Kamera aufgenommenen Bilder enthält, werden die Bilder ab xxxxxx1.jpg nummeriert. Wenn die Karte mit dieser Kamera aufgenommene Bilder enthält, wird die Nummerierung ab der letzten vorhandenen Dateinummer fortgesetzt.

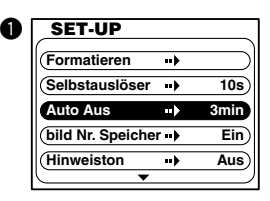

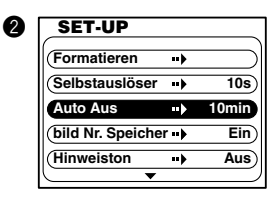

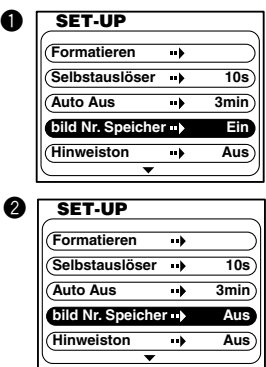

## Abschalten des Signaltons

Der bei Warnungen usw. abgegebene Signalton kann abgeschaltet werden.

**<sup>O</sup>** Aktivieren Sie den SET-UP-Menümodus, und drücken Sie die Tasten ▲/▼ zur Wahl von "Hinweiston".

"Aus" ist vorgewählt.

**■** Drücken Sie die Tasten </a> zur Wahl von "Ein".

Die Einstellung wird wirksam, wenn der Menüinhalt gewählt wird.

**e** Wählen Sie das nächste Menü, oder stellen Sie den Hauptschalter auf einen anderen Modus als  $\overline{\text{S}}$ . um den SET-UP-Menümodus zu beenden.

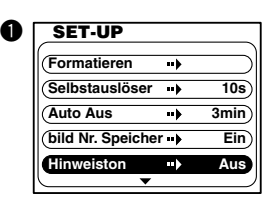

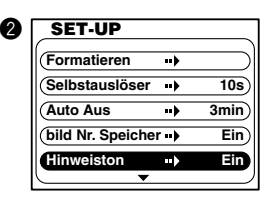

## Einstellen der Aufnahmekontrolle

Wird die Aufnahmekontrolle aktiviert, wird das im Modus  $\bigcirc$  oder  $\mathsf{M}\bigcirc$  aufgenommene Bild für 3 Sekunden auf dem LCD-Monitor angezeigt. (Siehe Seite 27)

- **<sup>O</sup>** Aktivieren Sie den SET-UP-Menümodus, und drücken Sie die Tasten ▲/▼ zur Wahl von "Kurzübersicht". "Ein" ist vorgewählt.
- w Drücken Sie die Taste zur Wahl von "Aus". Die Einstellung wird wirksam, wenn der Menüinhalt gewählt wird.
- **e** Wählen Sie das nächste Menü, oder stellen Sie den Hauptschalter auf einen anderen Modus als  $\overline{\text{S}}$ , um den SET-UP-Menümodus zu beenden.

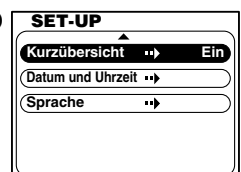

q

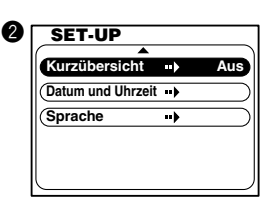

## Einstellen des Datums

- **Aktivieren Sie den SET-UP-Menümodus, und** drücken Sie die Tasten ▲ / ▼ zur Wahl von "Datum und Uhrzeit".
- **2** Drücken Sie die Taste , um das Menü "Datum und Uhrzeit" zu öffnen.
- **<sup>6</sup>** Näheres zur Einstellung finden Sie unter "Menüanzeigensprache und Uhrzeit/Datum einstellen" (Seite 20).
- **<sup>3</sup>** Drücken Sie die Taste SET. Die Kamera schaltet auf den Bildschirm von  $\bullet$  zurück.
- $\bullet$  Wählen Sie das nächste Menü, oder stellen Sie den Hauptschalter auf einen anderen Modus als  $\overline{\text{S}}$ . um den SET-UP-Menümodus zu beenden.

## Einstellen der Sprache

- **<sup>6</sup>** Aktivieren Sie den SET-UP-Menümodus, und drücken Sie die Tasten ▲ / ▼ zur Wahl von "Sprache".
- 

**2** Drücken Sie die Taste , um das Menü "Sprache" zu öffnen.

**e** Drücken Sie die Taste ▲ / ▼ zur Wahl der gewünschten Sprache, und drücken Sie dann die Taste SET.

Die Anzeige zur Bestätigung der Sprache erscheint.

 $\bullet$  Wählen Sie " はい " mit der Taste  $\blacktriangleleft$  , und drücken Sie die Taste SET.

Die ausgewählte Sprache wird bestätigt, worauf die Kamera auf den Bildschirm von  $\bullet$  zurückschaltet.

 $\bullet$  Wählen Sie das nächste Menü, oder stellen Sie den Hauptschalter auf einen anderen Modus als  $\overline{\mathbf{S}}$ . um den SET-UP-Menümodus zu beenden.

#### Hinweis:

\* Wenn Sie " いいえ " wählen und die Taste SET drücken, kehren Sie zum Bildschirm von @ zurück.

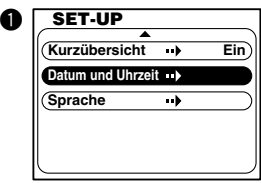

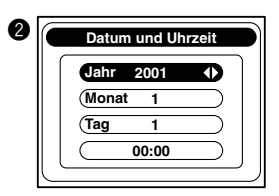

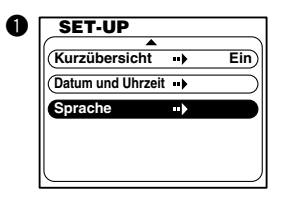

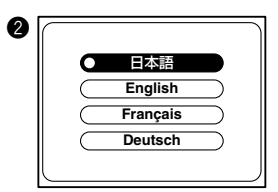

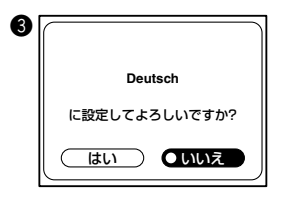

# **Kapitel 7 Installieren der Software und Übertragen von Bilddaten zu einem PC**

# Betriebsumgebung

Die mit der Kamera aufgenommenen Bilder können über das mitgelieferte USB-Kabel zu einem PC übertragen werden.

1. Windows

Betriebssystem: Vorinstallierte Versionen von Microsoft Windows 98, Windows 98SE, Windows 2000 Professional oder Windows Me Arbeitsspeicher: mindestens 16 MB RAM (32 MB oder mehr empfohlen) Monitor: 32.000 oder mehr Farben, Auflösung von 640 × 480 Pixel oder höher Sonstiges: CD-ROM-Laufwerk, USB-Buchse (Standardausstattung)

2. Macintosh

Betriebssystem: Mac OS 9.0/9.1/X (Version 10.0.1 oder neuer) CPU: PowerPC Arbeitsspeicher:mindestens 16 MB RAM (32 MB oder mehr empfohlen) Monitor: 32.000 oder mehr Farben, Auflösung von 640 × 480 Pixel oder höher Sonstiges: CD-ROM-Laufwerk, USB-Buchse (Standardausstattung)

# Bei Verwendung eines Windows-Computers

## Installieren der mitgelieferten Software (CD-ROM) und der KD-200Z Benutzeranleitung

- Unbedingt installieren. **O** Schalten Sie den PC ein, und starten Sie **Windows**
- **@** Legen Sie die mitgelieferte CD-ROM in das CD-ROM-Laufwerk ein.
- e Klicken Sie auf die Schaltfläche "Start", und wählen Sie "Ausführen..."

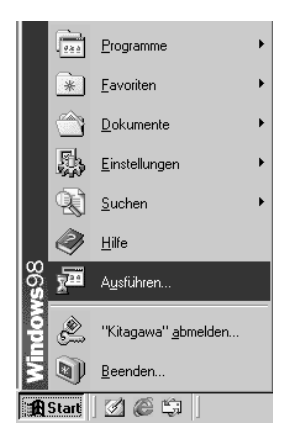

Das Fenster "Ausführen" erscheint.

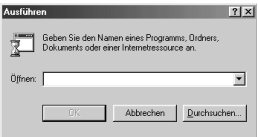

**4** Geben Sie "D:\install.exe" ein, und klicken Sie auf [OK].

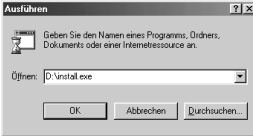

- Hier wird für das CD-ROM-Laufwerk der Laufwerksbuchstabe D angenommen. Um den CD-ROM-Laufwerksbuchstaben Ihres PC festzustellen, öffnen Sie "Arbeitsplatz", und suchen Sie den beim CD-ROM-Laufwerkssymbol angezeigten Buchstaben.
- $\bullet$  Vergewissern Sie sich, dass "QuickTime", "Adobe Acrobat Reader" und "KD-200Z User's Guide" in "Einstellmenü für Konica KD-200Z" markiert sind, und klicken Sie auf [OK].

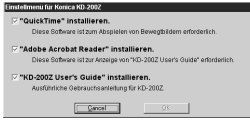

- \* "QuickTime", "Adobe Acrobat Reader" und "KD-200Z User's Guide" sollten unbedingt installiert werden.
- **O** Die in **O** markierten Programme werden der Reihe nach installiert. Folgen Sie den Bildschirmanweisungen, um die Installation fortzusetzen.
	- Hinweis: Wenn Sie [Abbrechen] während des Installationsvorgangs anklicken, wird die Installation abgebrochen. Führen sie in diesem Fall die Installation erneut durch.

Führen Sie jedoch erst dann einen Neustart des PC durch, nachdem alle Installationen beendet worden sind.

**O** Nachdem alle in **O** markierten Programme installiert worden sind, erscheint der Bildschirm "Einstellmenü für Konica KD-200Z". Klicken Sie auf [OK], um den Installationsvorgang zu beenden.

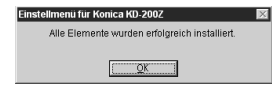

## Öffnen der KD-200Z Benutzeranleitung

- q Doppelklicken Sie auf dem Symbol "KD-200Z User's Guide" auf dem Desktop.
- **2** Die KD-200Z Benutzeranleitung wird angezeigt.

## Installieren des USB-Gerätetreibers

- **O** Schalten Sie den PC ein, und starten Sie Windows.
- **@** Schließen Sie das mitgelieferte PC-Anschlusskabel (USB) an Kamera und PC an.

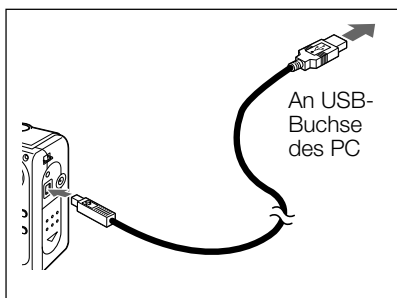

Stellen Sie den Hauptschalter an der Oberseite der Kamera auf  $\bigcirc$  oder  $\bigtriangleright$ . Das Fenster "Hardware-Assistent" erscheint.

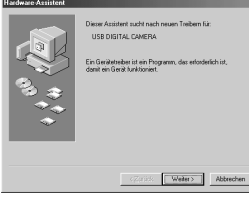

- **4** Legen Sie die mitgelieferte CD-ROM in das CD-ROM-Laufwerk ein.
- **6** Klicken Sie auf "Nach dem besten Treiber für das Gerät suchen (empfohlen)" und dann auf "Weiter".

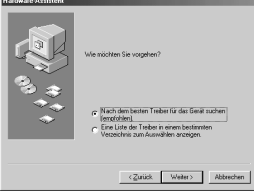

**6** Klicken Sie auf "Geben Sie eine Position an:", und geben Sie "D:\" ein.

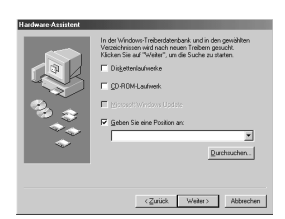

#### Hinweise:

- \* Hier wird für das CD-ROM-Laufwerk der Laufwerksbuchstabe D angenommen.
- \* Die für die Installation notwendige INF-Datei befindet sich auf "D:\".
- \* Um eine andere Position abzusuchen, klicken Sie auf "Durchsuchen".

#### **D** Klicken Sie auf [Weiter].

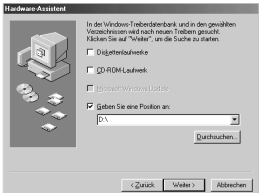

#### <sup>3</sup> Klicken Sie auf [Weiter].

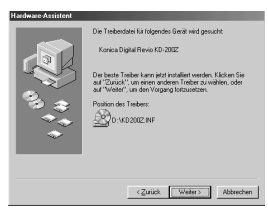

**O** Klicken Sie auf [Fertig stellen]. Damit ist der USB-Gerätetreiber installiert.

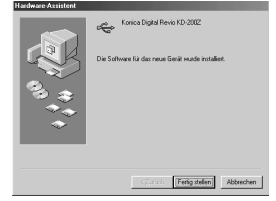

#### Hinweis:

\* Für Macintosh-Benutzer wird der USB-Gerätetreiber nicht benötigt.

## Übertragen von Bildern

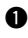

**Q** Schalten Sie Ihren PC ein.

**@** Verbinden Sie Kamera und PC mit dem mitgelieferten PC-Anschlusskabel (USB).

**e** Stellen Sie den Hauptschalter an der Oberseite der Kamera auf  $\Box$ .  $\Box$  $\Box$ .  $\blacksquare$  oder  $\overline{\text{S7}}$ .

"PC" erscheint auf dem Statusdisplay.

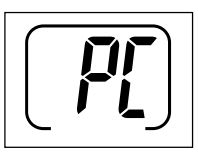

**4** Doppelklicken Sie auf "Arbeitsplatz".

 $\Theta$  Doppelklicken Sie auf dem neu erzeugten Symbol "Wechseldatenträger (G)".

#### Hinweis:

\* Hier wird für die Erläuterung der Laufwerksbuchstabe G verwendet. Der tatsächliche Laufwerksbuchstabe hängt vom jeweiligen PC ab.

- **O** Doppelklicken Sie auf dem Ordner "DCIM".
- **O** Doppelklicken Sie auf "100konic", um das Symbol der Bilddatei anzuzeigen.

#### Hinweis:

- \* Die ersten 3 Ziffern von "100konic" hängen von dem auf der Karte vorhandenen Verzeichnis ab.
- <sup>3</sup> Doppelklicken Sie auf dem Dateinamen, um das Bild anzuzeigen.

Um die Datei zu speichern, kopieren Sie sie (mit Drag & Drop) zur gewünschten Position.

#### Hinweise:

- \* Wenn die Kamera über das USB-Kabel an den PC angeschlossen ist, kann sie nicht für die Aufnahme oder Wiedergabe von Bildern verwendet werden.
- \* Die Kamera kann nicht an den PC angeschlossen werden, wenn keine Karte eingesetzt ist. Die Kamera schaltet sich automatisch aus, falls die Karte entnommen wird, während die Kamera an den PC angeschlossen ist.

# Bei Verwendung eines Macintosh-Computers

## Installieren von Adobe Acrobat Reader

- Unbedingt installieren. Für Benutzer von Mac OSX erübrigt sich die Installation von Adobe Acrobat Reader.
- **Q** Schalten Sie Ihren PC ein.
- **2** Legen Sie die mitgelieferte CD-ROM in das CD-ROM-Laufwerk ein.
- **O** Doppelklicken Sie auf dem Symbol "Konica".

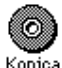

**O** Doppelklicken Sie auf dem Symbol "Adobe".

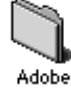

**O** Doppelklicken Sie auf dem Symbol "Germany".

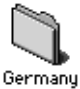

**O** Doppelklicken Sie auf dem Symbol "Acrobat Reader Installer".

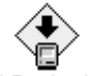

Acrobat Reader Installer

**O** Folgen Sie den Anweisungen auf dem Bildschirm.

## Installieren der KD-200Z Benutzeranleitung

- \* Unbedingt installieren.
- $\bullet$  Legen Sie die mitgelieferte CD-ROM in das CD-ROM-Laufwerk ein.
- **O** Doppelklicken Sie auf dem Symbol "Konica".

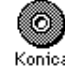

**O** Doppelklicken Sie auf dem Ordner

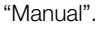

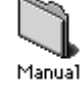

r Kopieren Sie "GUIDE\_GER" zu einem Ordner Ihrer Wahl.

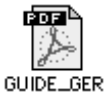

**O** Doppelklicken Sie auf der kopierten Datei

"GUIDE\_GER", um die "KD-200Z Benutzeranleitung" zu öffnen.

## Übertragen von Bildern

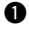

- **Q** Schalten Sie Ihren PC ein.
- **2** Verbinden Sie Kamera und PC mit dem mitgelieferten PC-Anschlusskabel (USB).
- **e** Stellen Sie den Hauptschalter an der Oberseite der Kamera auf  $\Box$ .  $\Box$ .  $\blacksquare$  oder  $\blacksquare$

"PC" erscheint auf dem Statusdisplay.

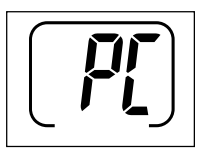

- **<sup>4</sup>** Ein Symbol mit dem Namen "Undefined Name" erscheint auf dem Desktop.
- **O** Doppelklicken Sie auf dem Ordner "DCIM".
- $\land$  Hinweise

**O** Doppelklicken Sie auf "100konic", um das Symbol der Bilddatei anzuzeigen.

#### Hinweis:

- \* Die ersten 3 Ziffern von "100konic" hängen von dem auf der Karte vorhandenen Verzeichnis ab.
- **O** Doppelklicken Sie auf dem Dateinamen, um das Bild anzuzeigen.

Um die Datei zu speichern, kopieren Sie sie (mit Drag & Drop) zur gewünschten Position.

#### Vorsicht:

Unterlassen Sie das Abtrennen des USB-Kabels/ Netzgerätes (Sonderzubehör) oder das Öffnen des Batterie-/Kartenfachdeckels, während die Kartenzugriffs-LED leuchtet. Unterlassen Sie außerdem das Formatieren der SD-Speicherkarte oder der Multi-Media-Karte mit einem PC. Es kann sonst zu einer Beschädigung von Daten kommen.

- Unterlassen Sie das Abtrennen des USB-Kabels/Netzgerätes (Sonderzubehör) oder das Öffnen des Batterie-/Kartenfachdeckels, während die Kartenzugriffs-LED leuchtet. Unterlassen Sie außerdem das Formatieren der SD-Speicherkarte oder der Multi-Media-Karte mit einem PC. Es kann sonst zu einer Beschädigung von Daten kommen.
- Bilddateien können je nach Bedarf auf die Festplatte oder einen anderen Datenträger kopiert und gelöscht werden. Einzelheiten entnehmen Sie bitte der Bedienungsanleitung des verwendeten Betriebssystems.

Bitte beachten Sie, dass Konica keine Verantwortung für Verluste übernimmt, die auf solche Betriebsweisen zurückzuführen sind.

- Machen Sie stets Sicherungskopien von wichtigen Daten.
- Die mit dieser Kamera vorgenommene Schutzeinstellung entspricht dem Schreibschutzattribut einer Datei. Bitte beachten Sie, dass bei einer Änderung des Attributs einer Datei mit einem PC die mit der Kamera vorgenommene Schutzeinstellung unwirksam wird.
- Bilder, die mit einem anderen Gerät als dieser Kamera bearbeitet oder neu auf einer SD-Speicherkarte/Multi-Media-Karte gespeichert wurden, lassen sich einerseits nicht mit der Kamera wiedergeben und können andererseits eine Funktionsstörung der Kamera verursachen.
- Unterlassen Sie das Ändern der Dateinamen der auf einer SD-Speicherkarte/Multi-Media-Karte gespeicherten Bilddaten mit einem PC, oder das Speichern von anderen Dateien außer den mit dieser Kamera aufgenommenen Bildern.
# **Kapitel 8 Anhang**

## Benutzung der Kamera im Ausland

#### Verwendung des Netzgerätes (Sonderzubehör: DR-AC2)

- Verwenden Sie das Netzgerät nicht mit einer anderen als der angegebenen Netzspannung (100 V AC – 240 V AC).
- Wenden Sie sich an ein Reisebüro usw., um sich Informationen über die Form von Netzsteckern in anderen Ländern zu holen, und besorgen Sie sich im voraus einen passenden Adapter für den Netzstecker Ihres Reiseziels.

# Pflege und Lagerung

#### Reinigung der Kamera

Verwenden Sie zum Reinigen der Kamera keine Lösungsmittel wie Benzin oder Lackverdünner.

- Nehmen Sie vor Beginn der Reinigung die Batterien aus der Kamera heraus, oder ziehen Sie den Stecker des Netzgerätes von der Netzsteckdose ab.
- Die äußere Gehäuseoberfläche weist eine Lackschicht auf und ist bedruckt. Wird das Gehäuse mit Benzin oder Lackverdünner abgewischt, kann das Gehäuse verfärbt oder die Lackschicht bzw. die Beschriftung abgelöst werden.
- Wischen Sie die Kamera bei Verschmutzung mit einem weichen, trockenen Tuch ab. Um hartnäckigen Schmutz zu entfernen, tränken Sie ein Tuch mit verdünntem neutralen Reinigungsmittel (Spülmittel), wringen es gründlich aus, und wischen damit die Kamera ab.

Wischen Sie anschließend die Kamera mit einem trockenen Tuch ab.

• Wenn Sie ein chemisch behandeltes Tuch verwenden, befolgen Sie die auf dem Produkt angegebenen Sicherheitsmaßnahmen.

#### Nach Gebrauch der Kamera

Wenn die Kamera längere Zeit nicht benutzt werden soll, nehmen Sie entweder die Batterien heraus, oder ziehen Sie den Stecker des Netzgerätes von der Netzsteckdose ab.

- Werden die Batterien über einen langen Zeitraum in der Kamera gelassen, kann die Batterieflüssigkeit auslaufen und eine Funktionsstörung der Kamera verursachen.
- Lagern Sie Kamera und Batterien an einem kühlen Ort mit niedriger Luftfeuchtigkeit und unter möglichst konstanter Temperatur.

Empfohlene Temperatur: 15 – 25 °C Empfohlene Luftfeuchtigkeit: 40 – 60 %

#### Hinweise zur SD-Speicherkarte/Multi-Media-Karte

Handhabung

- Unterlassen Sie Biegen oder übermäßige Druckausübung.
- Lagern Sie die Karte nicht an Orten, die hoher Luftfeuchtigkeit oder Staub ausgesetzt sind, oder an denen statische Elektrizität oder elektromagnetische Wellen auftreten können.
- Halten Sie Staub, Wasser und Fremdkörper vom Kontaktbereich fern.

#### Hinweise zu Bilddaten

- Verwenden Sie einen PC, um mit anderen Modellen aufgezeichnete Bilder und Dateien zu löschen.
- Die auf der SD-Speicherkarte/Multi-Media-Karte gespeicherten Daten können in folgenden Fällen verloren gehen: bei unsachgemäßer Behandlung durch den Benutzer oder Dritte, bei Einwirkung starker statischer Elektrizität oder elektrischen Schlägen, oder bei Reparatur oder Störungen.

Konica übernimmt keinerlei Verantwortung für den Verlust von aufgezeichneten Daten oder die Folgen eines solchen Datenverlustes.

#### Hinweise zum LCD-Monitor

- Der LCD-Monitor wurde unter Anwendung von Präzisionstechniken entwickelt. Obwohl der Prozentsatz der aktiven Pixel mehr als 99,98 % beträgt, kann es vorkommen, dass einzelne Pixel fehlen oder ständig leuchten.
- Wird der LCD-Monitor in kalter Umgebung verwendet, kann der Bildschirm unmittelbar nach Betriebsbeginn dunkler als gewöhnlich erscheinen. Wenn die Innentemperatur der Kamera steigt, normalisiert sich die Helligkeit des Bildschirms.
- Falls der LCD-Monitor durch Fingerabdrücke oder Staub verschmutzt wird, wischen Sie ihn mit einem weichen, trockenen Tuch ab.

# Fehlersuche

● Falls die Überprüfung der folgenden Punkte das Problem nicht beseitigt, wenden Sie sich an Ihren Händler oder eine Konica-Kundendienststelle (Seite 79).

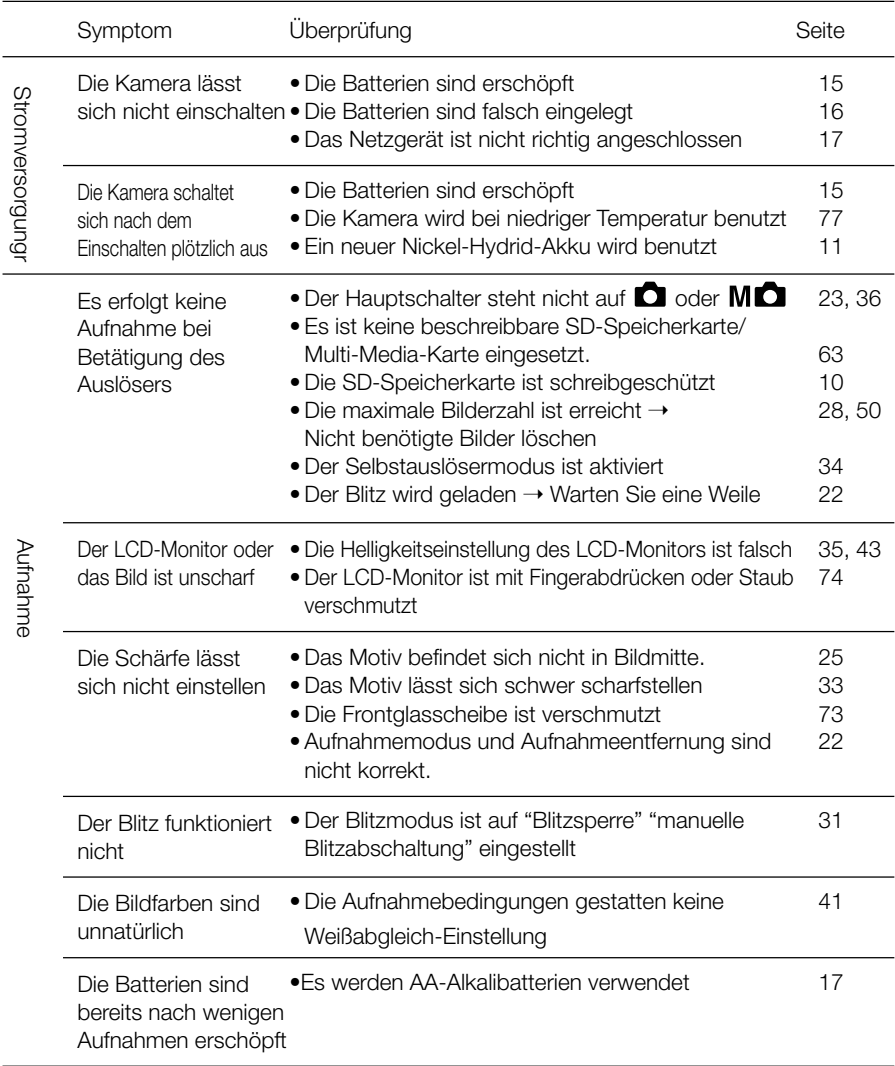

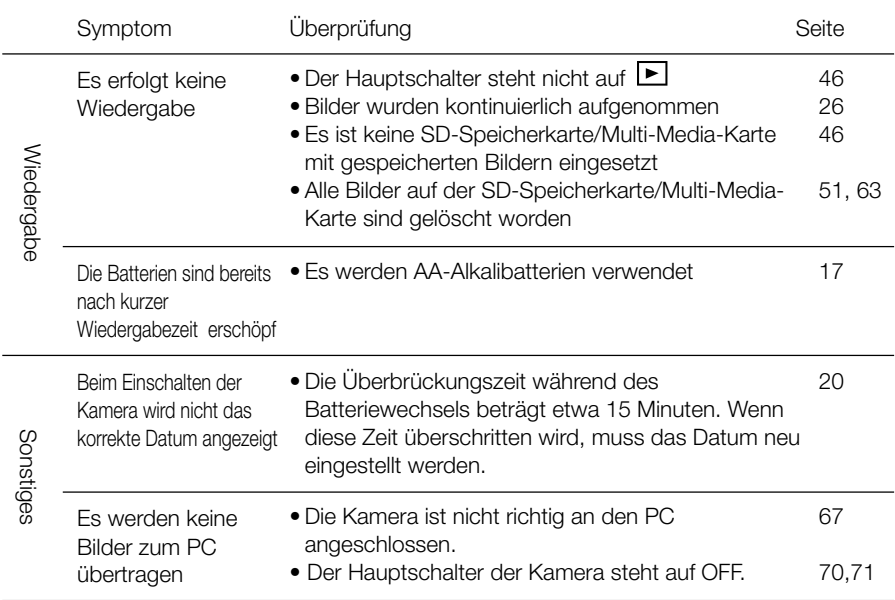

#### Fehlermeldung

- Wenn die Restbildanzeige auf dem Statusdisplay "Err" anzeigt und alle übrigen Anzeigen auf dem Statusdisplay blinken, ist ein Fehler aufgetreten. Gehen Sie in diesem Fall folgendermaßen vor.
	- (1) Stellen Sie den Hauptschalter erst auf OFF, und dann auf eine andere Stellung.

Falls die Kamerafunktionen nicht wiederhergestellt werden:

- (2) Falls das Netzgerät angeschlossen ist, trennen Sie es ab. (Siehe Seite 17)
- (3) Nehmen Sie alle Batterien heraus. (Siehe Seite 16)
- (4) Legen Sie neue Batterien ein. (Siehe Seite 16)

Falls der Fehler auch nach der Durchführung des obigen Verfahrens bestehen bleibt, wenden Sie sich an Ihren Händler oder eine Konica-Kundendienststelle.

Wenn Sie Fragen zu Reparatur, Handhabung und Pflege haben, wenden Sie sich an Ihren Händler.

# Technische Daten

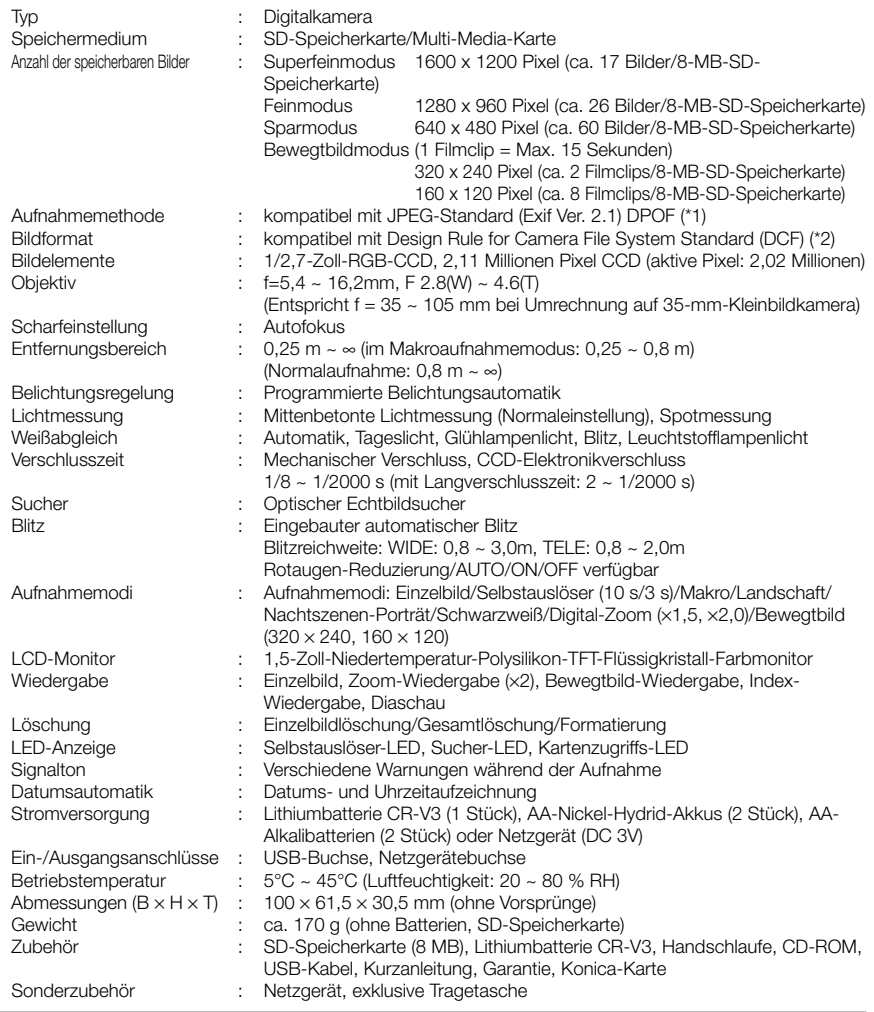

#### Tabelle der Batterienutzleistung (Referenz)

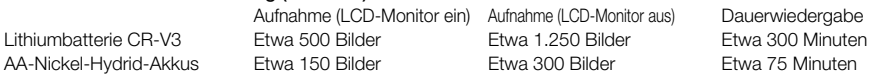

\* Unter Konica-Testbedingungen (Raumtemperatur, Superfeinmodus, 50 % Blitzbenutzung, Daueraufnahme in 20-Sekunden-Intervallen und eine Zoomfahrt in einer Richtung)

Hinweis: Die Batterielebensdauer ist je nach Marke und Güteklasse unterschiedlich.

\*1: Die von Canon, Inc., Kodak Co., Ltd., Fuji Photo Film Co., Ltd. und Matsushita Electric Industrial Co., Ltd. entwickelte Druckspezifikation DPOF (Digital Print Order Format) ist ein Standard zur Aufzeichnung bestimmter Informationen, wie Name und Anzahl der auszudruckenden Bilder, die mit einer Digitalkamera auf ein Speichermedium aufgezeichnet wurden.

\*2: DCF (Design Rule for Camera File System) ist ein von JEITA entwickelter Standard, dessen Hauptzweck es ist, die Handhabung von mit Digitalkameras aufgenommenen Bilddateien mit anderen zugehörigen Geräten zu vereinfachen.

### Garantie und Kundendienst

Wenn Sie Fragen zu Reparatur, Handhabung und Pflege haben, wenden Sie sich zuerst an Ihren Händler.

#### Garantie (beigefügt)

Bevor Sie die Garantiekarte akzeptieren, achten Sie bitte darauf, dass das Kaufdatum und der Name des Händlers eingetragen worden sind. Bewahren Sie die Garantie nach dem Durchlesen an einem sicheren Ort auf. Garantiezeit (Kamera): 1 Jahr ab dem Kaufdatum

#### Während der Garantiezeit

Reparaturen werden von dem Händler des Kaufs gemäß dem Inhalt der Garantie ausgeführt. Falls eine Reparatur erforderlich ist, bringen Sie das Produkt zusammen mit der Garantie zu dem Händler des Kaufs.

#### Nach Ablauf der Garantiezeit

Reparierbare Produkte können auf Anfrage gegen eine Gebühr repariert werden. Die maximale Lagerzeit von Leistungsteilen für die Reparatur von Digitalkameras beträgt jedoch 8 Jahre nach Produktionsstopp.

Hinweis: Leistungsteile für die Reparatur sind Teile, die für die Aufrechterhaltung der Funktionen des Produktes notwendig sind.

#### Falls eine Reparatur notwendig ist

Falls die Symptome nach der Überprüfung der Tabelle auf den Seiten 75 und 76 bestehen bleiben, trennen Sie die Stromversorgung ab, und kontaktieren Sie den Händler des Kaufs.

Hinweis: Die Transportkosten des Produktes zu/von der Reparaturstelle sowie Versandkosten oder Speditionsgebühren gehen zu Lasten des Kunden. Wenn Sie das Produkt einschicken, verpacken Sie es entsprechend, und versenden Sie es per Einschreiben oder Express, um den Verlust des Produktes zu vermeiden.

Anhang 

# Konica